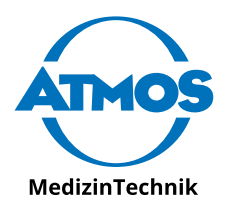

# Installationsanleitung

# ATMOS® Diagnostic **Cube**

Deutsch

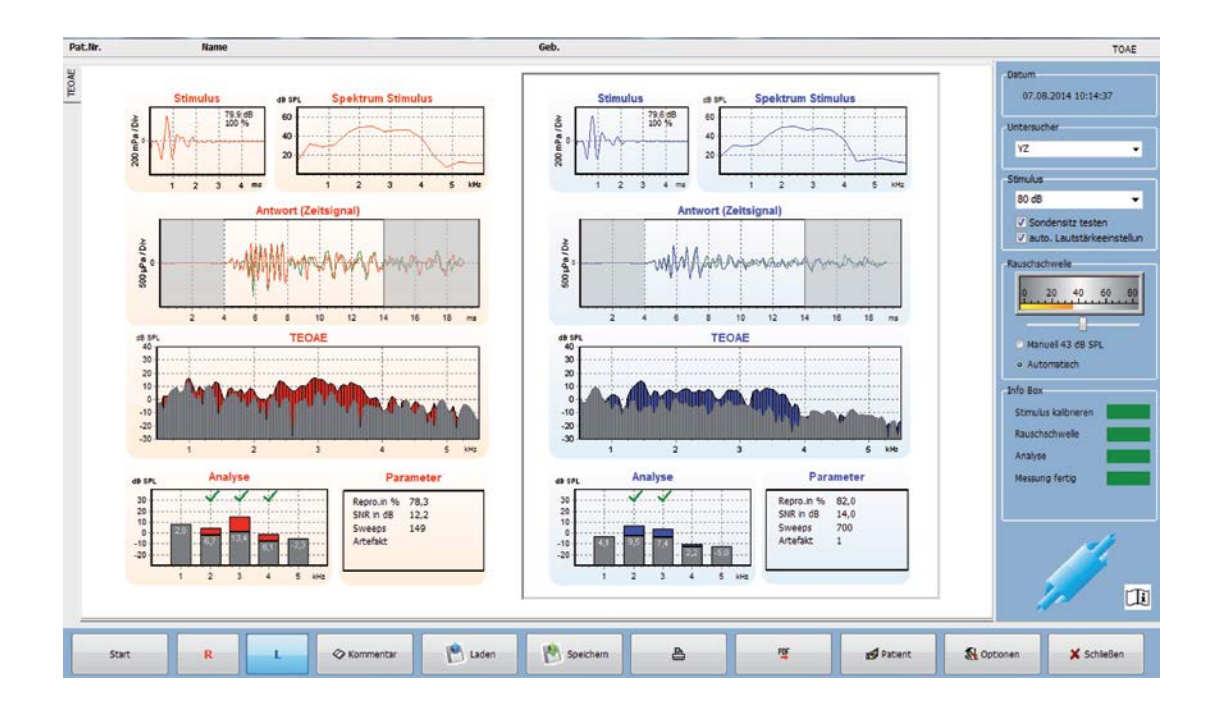

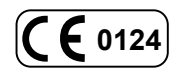

AA2DE.140001.0 2017-04 Index 09

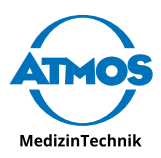

# **Inhaltsverzeichnis**

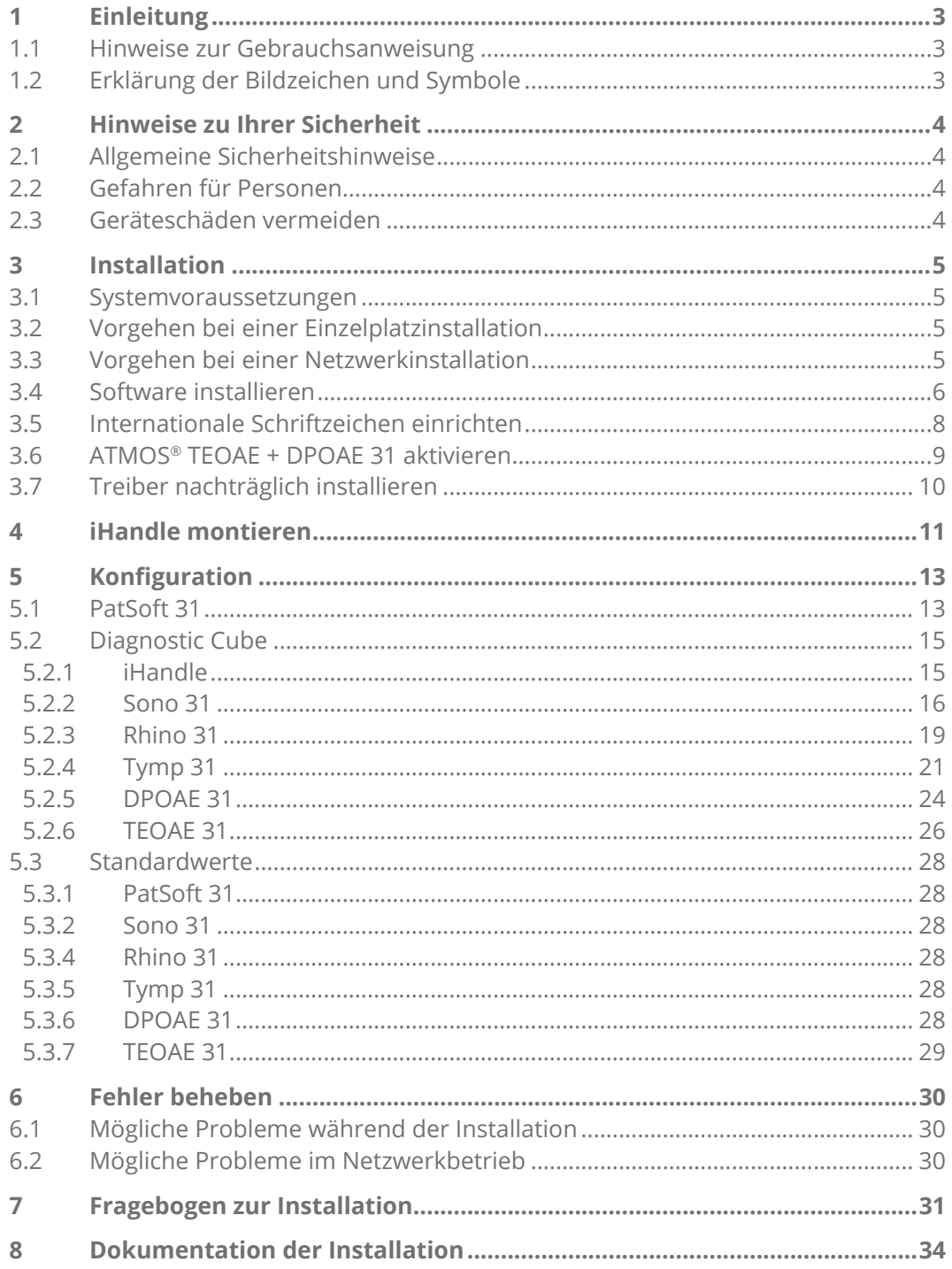

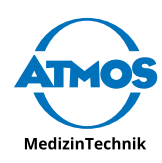

# <span id="page-2-0"></span>**1 Einleitung**

# **1.1 Hinweise zur Gebrauchsanweisung**

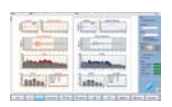

Die Gebrauchsanweisung des ATMOS® Diagnostic Cube gilt als Bestandteil dieser Installationsanleitung. Diese Anleitung setzt voraus, dass Sie den Inhalt der Gebrauchsanweisung, insbesondere die Sicherheitshinweise, kennen.

Diese Installationsanleitung - sowie Auszüge daraus - darf nur mit ausdrücklicher Genehmigung von ATMOS vervielfältigt oder weitergegeben werden.

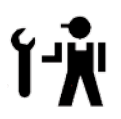

Nur Personen, die entsprechende Sachkenntnisse besitzen und mit dem Produkt vertraut sind, dürfen Software von ATMOS installieren und konfigurieren.

ATMOS empfiehlt: Beauftragen Sie einen autorisierten ATMOS-Servicepartner. So können Sie sicher sein, dass Ihre Software ordnungsgemäß installiert und konfiguriert ist.

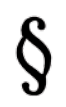

Lesen Sie das Kapitel ["2 Hinweise zu Ihrer Sicherheit" auf Seite 4](#page-3-1). bevor Sie am Produkt arbeiten. So vermeiden Sie eventuelle Gefahrensituationen.

Unsere AGBs finden Sie im Internet unter www.atmosmed.com.

Diese Installationsanleitung gilt für folgende Produkte:

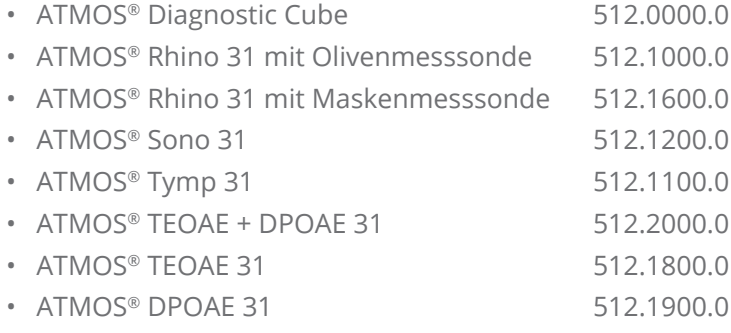

# **1.2 Erklärung der Bildzeichen und Symbole**

#### **In dieser Installationsanleitung**

- Warnung vor einer Gefahr, die Sie verletzen oder töten kann.  $\mathbf{\Lambda}$
- Hinweis auf mögliche Sachschäden, die verursacht werden können.  $\theta$
- Nützliche Informationen zum Umgang mit dem Gerät.
- 1. Handlungsaufforderung. Gehen Sie Schritt für Schritt vor.
- » Ergebnis einer Handlung.

<span id="page-3-0"></span>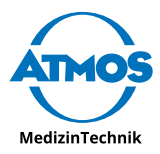

# <span id="page-3-1"></span>**2 Hinweise zu Ihrer Sicherheit**

Lesen und beachten Sie die Sicherheitshinweise sorgfältig, bevor Sie am Produkt arbeiten.

# **2.1 Allgemeine Sicherheitshinweise**

ATMOS empfiehlt: Beauftragen Sie einen autorisierten ATMOS-Servicepartner für die Installation und Konfiguration.

Ziehen Sie in folgenden Fällen immer einen verantwortlichen Administrator hinzu:

- Installation im Netzwerk
- Anbinden an eine bestehende Patientensoftware (z.B. Praxissoftware, Krankenhausinformationssystem)

Um die Software von ATMOS verwenden zu können, ist ein PC erforderlich. Falls der Comupter in unmittelbarer Nähe des Patienten steht, muss der PC der Norm IEC 60601- 1 entsprechen.

Der Benutzer der Software ist für eine Datensicherung verantwortlich.

# **2.2 Gefahren für Personen**

#### **Schützen Sie sich vor einem Stromschlag!**

Verbrennungen und Herzrhythmusstörungen bis hin zum Tod sind möglich.

- Prüfen Sie vor der Inbetriebnahme, ob das Gerät oder das Netzkabel beschädigt sind. Betreiben Sie das Gerät nicht, wenn Sie Schäden feststellen. Reinigen und desinfizieren Sie in diesem Fall das Gerät und senden Sie es zur Reparatur an ATMOS.
- Verwenden Sie nur ordnungsgemäße Netzanschlüsse und Verlängerungskabel.
- Berühren Sie Stecker oder Netzkabel nie mit nassen Händen.
- Verändern Sie das Gerät nicht ohne die Erlaubnis des Herstellers.
- Verwenden Sie nur Original-Zubehör und Original-Ersatzteile von ATMOS.

#### **Explosions- und Brandgefahr!**

Verbrennungen und Verletzungen sind möglich.

• Betreiben Sie das Produkt nie in Bereichen, die explosionsgefährdet oder mit Sauerstoff angereichert sind.

# **2.3 Geräteschäden vermeiden**

ATMOS® Sono 31: Behandeln Sie die Ultraschallsonde sehr vorsichtig. Vermeiden Sie Vibrationen, Schläge, Stöße und andere mechanische Einwirkungen. Die Ultraschallsonde kann sonst beschädigt werden.

Beachten Sie die Umgebungsbedingungen zu Transport und Lagerung und Betrieb.

Das Gerät darf nur an das Versorgungsnetz angeschlossen werden, wenn Netzspannung und Netzfrequenz von Gerät und Versorgungsnetz übereinstimmen.

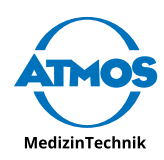

# <span id="page-4-0"></span>**3 Installation**

# **3.1 Systemvoraussetzungen**

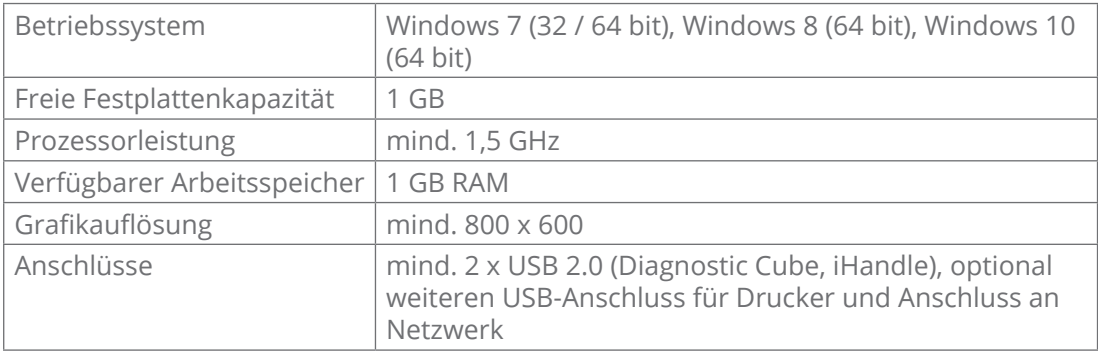

# **3.2 Vorgehen bei einer Einzelplatzinstallation**

- 1. Installieren Sie die Softwares, siehe Kapitel ["3.4 Software installieren" auf Seite 6.](#page-5-1)
- 2. Montieren Sie den iHandle, siehe Kapitel ["4 iHandle montieren" auf Seite 11](#page-10-1).
- 3. Verbinden Sie den ATMOS® Diagnostic Cube mit dem PC.
- 4. Konfigurieren Sie alle Softwares, siehe Kapitel ["5 Konfiguration" auf Seite 13](#page-12-1).

# **3.3 Vorgehen bei einer Netzwerkinstallation**

Die Softwares von ATMOS können in einem Netzwerk und an mehreren Arbeitsplätzen verwendet werden.

Installieren Sie die Softwares nur zusammen mit dem verantwortlichen Systemadministrator. Der Benutzer der Software ist für eine Datensicherung verantwortlich.

#### **Netzwerkverzeichnis vorbereiten**

- 1. Erstellen Sie im Netzwerk ein Verzeichnis mit der Benennung \\AGHDiag.
- 2. Nehmen Sie das Verzeichnis in die Datensicherung mit auf.
- 3. Richten Sie für alle Anwender, die die Softwares nutzen sollen, Schreib- und Leseberechtigung für das Verzeichnis ein.

#### **Software auf ersten PC installieren**

- $\degree$  Mappen Sie das Netzwerkverzeichnis \\AGHDiag auf allen PCs, die eingebunden werden sollen, auf den gleichen Buchstaben.
- $\degree$  Falls Sie die Softwares auch auf PCs installieren, die nicht an den ATMOS® Diagnostic Cube angeschlossen werden, installieren Sie diese zuerst.
- 1. Installieren Sie die Softwares lokal auf einem PC, siehe Kapitel ["3.4 Software installie](#page-5-1)[ren" auf Seite 6.](#page-5-1)
- » Eine Ordnerstruktur wird unter C:\AGHDiag\ angelegt.
- 2. Kopieren Sie die lokal angelegten Ordner C:\AGHDiag\Data und, falls vorhanden, C:\AGHDiag\PatSoft31 in das Netzwerkverzeichnis \\AGHDiag.
- » Im Netzwerkverzeichnis \\AGHDiag befinden sich in den entsprechenden Unterordnern die Messwertdatenbank, Patientendatenbank und gegebenenfalls die Datenbank der Warteraumliste.

<span id="page-5-0"></span>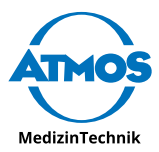

- 3. Konfigurieren Sie alle Softwares an diesem PC sehr sorgfältig, siehe Kapitel ["5](#page-12-1)  [Konfiguration" auf Seite 13](#page-12-1). Binden Sie dabei die Datenbanken des Netzwerkverzeichnisses ein.
- 4. Prüfen Sie Ihre Einstellungen.
- » Alle Softwares des PCs sind eingerichtet.
- 5. Erstellen Sie im Netzwerkverzeichnis \\AGHDiag ein Verzeichnis \Mirror.
- 6. Kopieren Sie das lokale Verzeichnis C:\AGHDiag in das Netzwerkverzeichnis \\AGHDiag\Mirror.
- » Im Netzwerk gibt es nun das Verzeichnis \\AGHDiag\Mirror\AGHDiag mit weiteren Unterordnern.
- $\degree$  Dieses Verzeichnis sichert alle Einstellungen zu den Softwares, nicht jedoch die Messdaten und Patientendaten, die erzeugt werden.

#### **Software auf weiteren PCs installieren**

- $\degree$  Mappen Sie das Netzwerkverzeichnis \\AGHDiag auf allen PCs, die eingebunden werden sollen, auf den gleichen Buchstaben.
- 1. Kopieren Sie den Ordner \\AGHDiag\Mirror\AGHDiag auf einem weiteren PC in das Verzeichnis C:\.
- » Die Softwares haben die gleichen Einstellungen, wie der erste PC.
- 2. Passen Sie gegebenenfalls die Einstellungen zu Drucker und PDF-Ausgabe an.
- 3. Konfigurieren Sie die weiteren PCs auf diese Art.
- $\degree$  Konfigurieren Sie auch den PC, der an den ATMOS® Diagnostic Cube angeschlossen wird, zunächst auf diese Art.
- $\degree$  Sie können die Untersuchungen nur an dem PC durchführen, der über ein USB-Kabel mit dem ATMOS® Diagnostic Cube verbunden ist.
- 4. Schließen Sie den iHandle an, siehe Kapitel ["4 iHandle montieren" auf Seite 11](#page-10-1).
- 5. Schließen Sie den ATMOS® Diagnostic Cube an, siehe Gebrauchsanweisung.
- 6. Konfigurieren Sie den iHandle in der Software PATSOFT31. Falls die Software PATSOFT31 nicht verwendet wird, konfigurieren Sie die den iHandle in der Software iHANDLE und in den einzelnen Diagnosesoftwares.

### <span id="page-5-1"></span>**3.4 Software installieren**

- $\degree$  Die Partition, auf der die Software installiert werden soll, muss Schreib- und Lesefreigabe haben.
- $\degree$  Sie benötigen Administratorrechte auf Ihrem PC, um die Software installieren zu können.
- $\degree$  Der ATMOS® Diagnostic Cube darf nicht angeschlossen sein.
- 1. Prüfen Sie, ob ihr PC die Systemanforderungen erfüllt.
- 2. Schließen Sie den mitgelieferten USB-Stick an den PC an.
- 3. Machen Sie einen Rechtsklick auf die Datei Install.exe und wählen Sie den Menüpunkt Als Administrator ausführen.
- 4. Geben Sie Ihre Administrator-Anmeldedaten ein, falls Sie dazu aufgefordert werden.
- » Die Software startet.

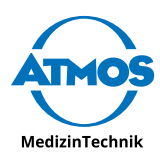

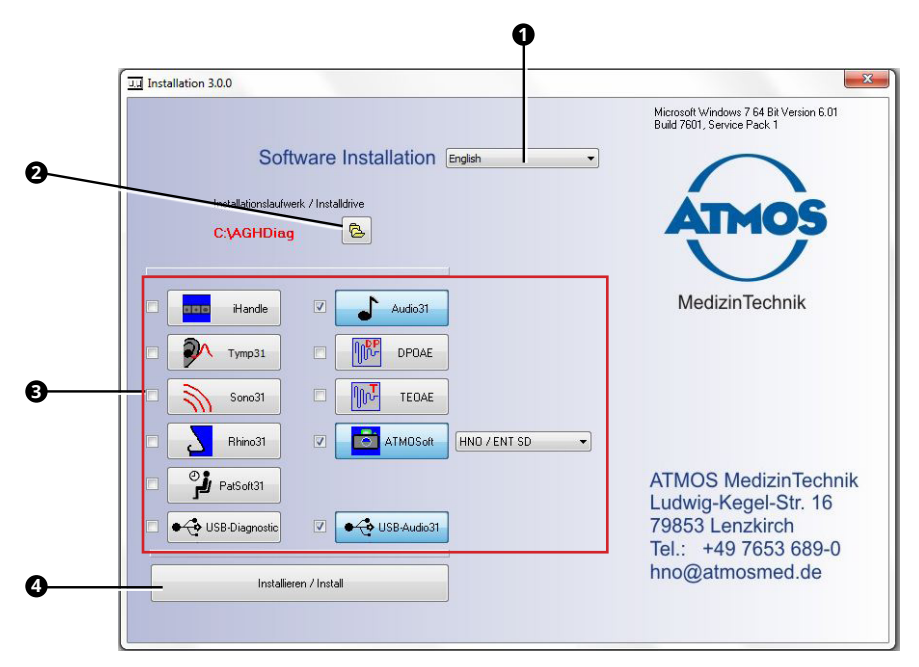

- 5. Stellen Sie Folgendes ein:
	- Sprache **<sup>1</sup>**
	- Installationspfad **<sup>2</sup>**
	- Softwares, die installiert werden sollen **<sup>3</sup>**
- $\degree$  Je nach gewählter Software wählt das Programm automatisch weitere notwendige Softwarebestandteile (Treiber) aus.
- 6. Klicken Sie auf die Schaltfläche Installieren / Install **<sup>4</sup>** .
- » Die Software wird installiert. Der aktuelle Status wird links unten angezeigt.
- » Die Meldung Installation Complete erscheint links unten, sobald die Installation abgeschlossen ist.

#### **Hardware anschließen**

- 1. Deaktivieren Sie die Energiesparoptionen für USB-Anschlüsse in der Systemsteuerung unter Energieoptionen.
- 2. Schließen Sie den iHandle an, siehe Kapitel ["4 iHandle montieren" auf Seite 11.](#page-10-1)
- 3. Schließen Sie den ATMOS® Diagnostic Cube an, siehe Gebrauchsanweisung.

#### **Software starten**

Falls die Software PatSoft 31 installiert wurde, müssen die Diagnosesoftwares aus der Software PatSoft 31 heraus gestartet werden. Löschen Sie in diesem Fall alle Icons der Diagnosesoftwares auf dem Desktop.

- 1. Starten Sie eine Software.
- » Die Software wird gestartet.
- » Falls Ihre Windows-Version weder russisch noch zentraleuropäisch ist, erscheint folgende Meldung:

<span id="page-7-0"></span>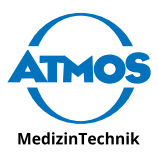

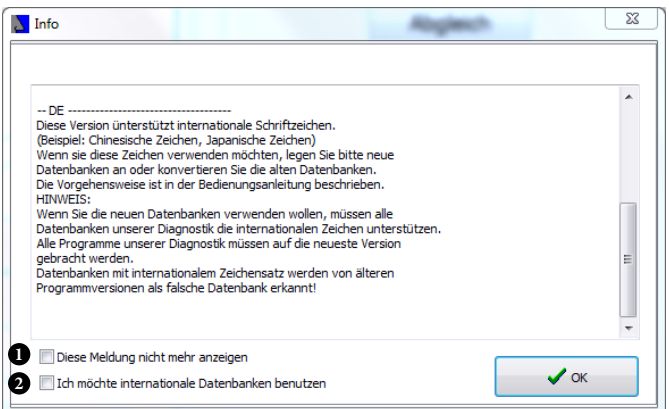

- 2. Wählen Sie in diesem Fall eine der folgenden Möglichkeiten:
	- **<sup>1</sup>** , falls Sie keine internationalen Schriftzeichen verwenden möchten und die Meldung nicht mehr angezeigt werden soll.
	- **<sup>2</sup>** , falls Sie internationale Schriftzeichen (Chinesisch, Japanisch) verwenden möchten.
- 3. Klicken Sie auf die Schaltfläche OK.

## **3.5 Internationale Schriftzeichen einrichten**

Diese Schritte sind nur dann notwendig, wenn Sie internationale Schriftzeichen benötigen. Falls Sie internationale Schriftzeichen verwenden möchten und weitere Diagnosesoftware von ATMOS besitzen, müssen Sie auch diese Softwares aktualisieren. Diese Softwares erkennen sonst die Datenbank mit internationalen Schriftzeichen nicht.

- 1. Starten Sie die Diagnosesoftware.
- 2. Klicken Sie auf die Schaltfläche Optionen.
- » Das Fenster Optionen öffnet sich.
- 3. Wählen Sie den Reiter System.
- 4. Klicken Sie auf die Schaltfläche Ländereinstellung.
- » Das Fenster Ländereinstellung öffnet sich.

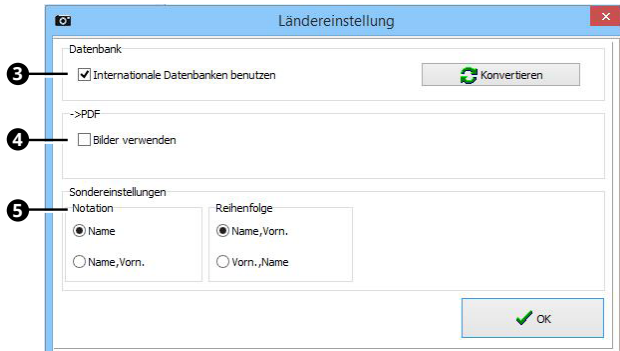

- 5. Aktivieren Sie das Kontrollkästchen Internationale Datenbanken benutzen **<sup>3</sup>** .
- 6. Aktivieren Sie das Kontrollkästchen Bilder verwenden **<sup>4</sup>** .
- 7. Legen Sie fest, wie die Patientendaten im Hauptfenster angezeigt werden **<sup>5</sup>** .
- 8. Klicken Sie auf die Schaltfläche Konvertieren.
- » Das Fenster Konvertieren erscheint.

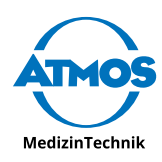

<span id="page-8-0"></span>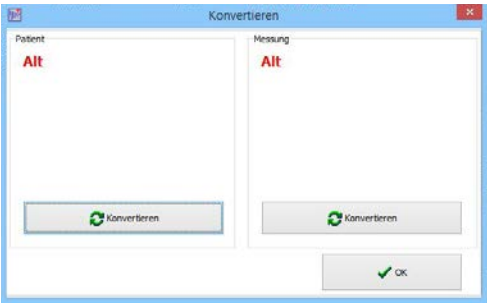

Falls bei beiden Datenbanken "Neu" angezeigt wird, sind keine weiteren Schritte notwendig.

- 9. Falls "Alt" angezeigt wird, klicken Sie auf die Schaltfläche KONVERTIEREN.
- » Das Fenster Convert wird angezeigt.

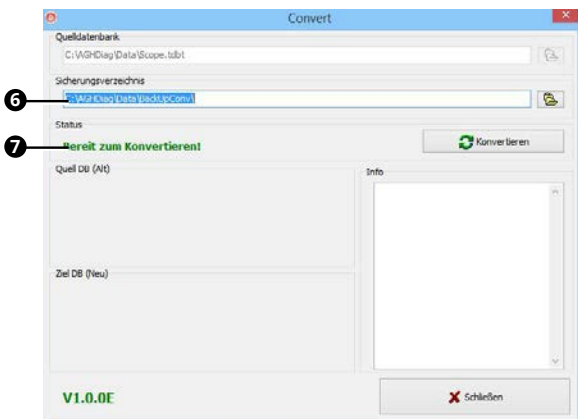

- 10. Wählen Sie das Verzeichnis , in dem eine Sicherungskopie der aktuellen Datenbank gespeichert werden soll **<sup>6</sup>** .
- 11. Klicken Sie auf die Schaltfläche Konvertieren.
- » Die Datenbank wird aktualisiert.
- » Im Bereich Status erscheint "Fertig" **0**.
- 12. Klicken Sie auf die Schaltfläche Schliessen.
- » Die Datenbank kann nun internationale Schriftzeichen verarbeiten.
- 13. Richten Sie die Internationalen Schriftzeichen gegebenenfalls für weitere Diagnosesoftwares ein.

### **3.6 ATMOS® TEOAE + DPOAE 31 aktivieren**

Falls der PC mit dem ATMOS® Diagnostic Cube verbunden ist, zeigen die Softwares TEOAE und DPOAE nach der Installation den Gerätestatus Nicht angeschlossen an:

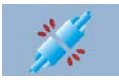

Um das Produkt verwenden zu können, müssen zwei Codes eingegeben werden. Sie finden diese auf der Unterseite des Gerätes.

- & Der Code wird **nicht** gespeichert, falls Sie nur die Taste Enter oder die Schaltfläche OK drücken.
- 1. Starten Sie die Software TEOAE oder DPOAE.
- 2. Klicken Sie auf die Schaltfläche OPTIONEN.
- » Das Optionen-Fenster öffnet sich.
- 3. Wählen Sie den Reiter Lizenz<sup>0</sup>.

<span id="page-9-0"></span>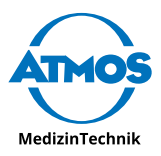

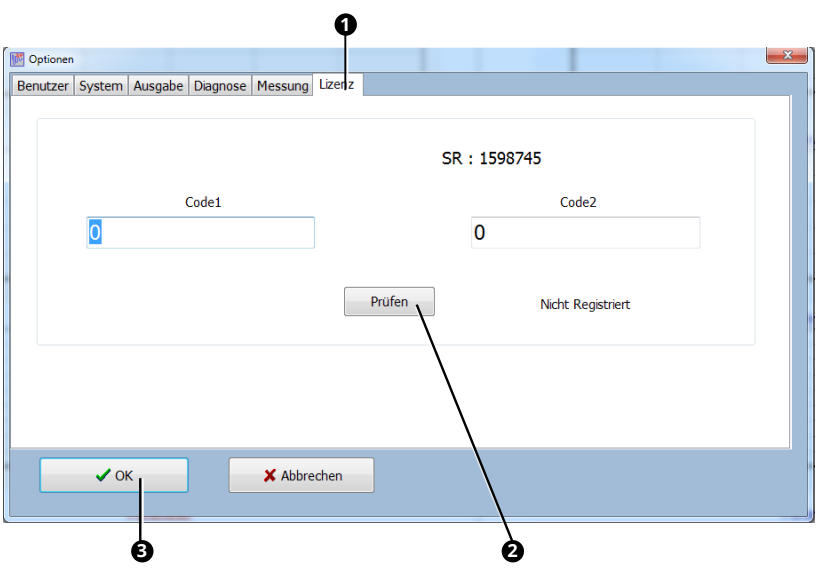

- 4. Geben Sie die Codes ein.
- 5. Klicken Sie auf die Schaltfläche Prüfen <sup>2</sup>.
- » Der Text "Registriert" erscheint.
- 6. Klicken Sie auf die Schaltfläche OK **<sup>3</sup>** .
- » Das Fenster Optionen schließt sich.
- 7. Beenden Sie die Software, indem Sie auf die Schaltfläche Schliessen klicken.
- 8. Starten Sie die Software erneut.
- » Die Software zeigt nun den Gerätestatus Angeschlossen an:

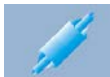

# **3.7 Treiber nachträglich installieren**

- 1. Schließen Sie den mitgelieferten USB-Stick an den PC an.
- 2. Machen Sie einen Rechtsklick auf die Datei Install.exe und wählen Sie den Menüpunkt Als Administrator ausführen.
- 3. Geben Sie Ihre Administrator-Anmeldedaten ein, falls Sie dazu aufgefordert werden.
- » Die Software startet.

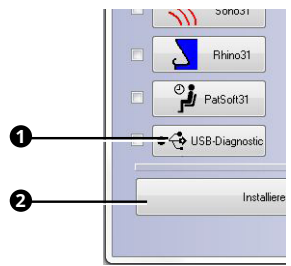

- 4. Klicken Sie auf die Schaltfläche USB-DIAGNOSTIC.
- » Das Kontrollkästchen USB-Diagnostic wird aktiviert.
- 5. Klicken Sie auf die Schaltfläche Installieren / Install.
- » Die Treiber werden installiert. Der aktuelle Status wird links unten angezeigt.
- » Die Meldung Installation Complete erscheint links unten, sobald die Installation abgeschlossen ist.

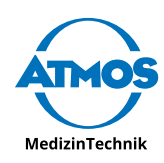

# <span id="page-10-1"></span><span id="page-10-0"></span>**4 iHandle montieren**

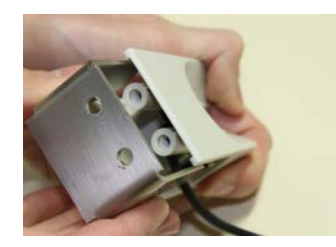

- 1. Lösen Sie die zwei Schrauben an der Rückseite des Sondenhalters.
- 2. Entfernen Sie die Rückwand des Sondenhalters.

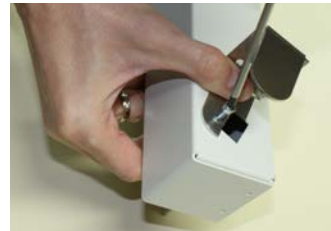

3. Schrauben Sie die Rückwand seitlich an den iHandle.

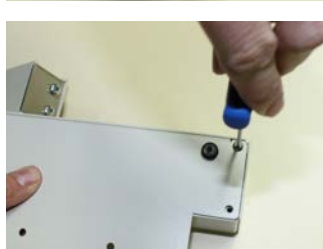

4. Öffnen Sie die Abdeckung des iHandle.

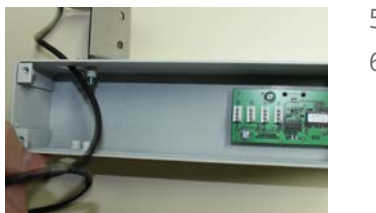

- 
- 5. Entfernen Sie den Kabelbinder vom Kabel.
- 6. Führen Sie das Kabel durch das vorgesehene Loch am iHandle.

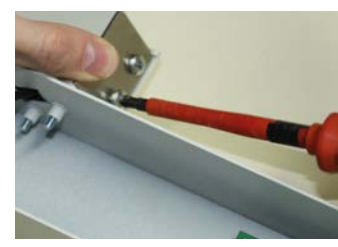

7. Befestigen Sie die Rückwand des Sondenhalters.

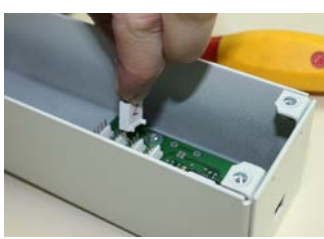

- $\degree$  Achten Sie darauf, dass Stecker und Buchse gleich beschriftet sind.
- 8. Verbinden Sie den Stecker mit der Buchse.

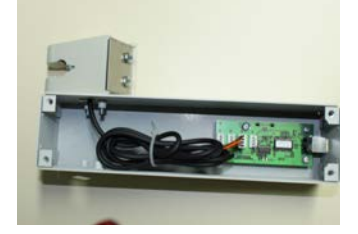

9. Binden Sie das restliche Kabel mit einem Kabelbinder zusammen.

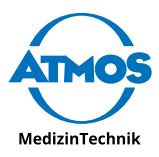

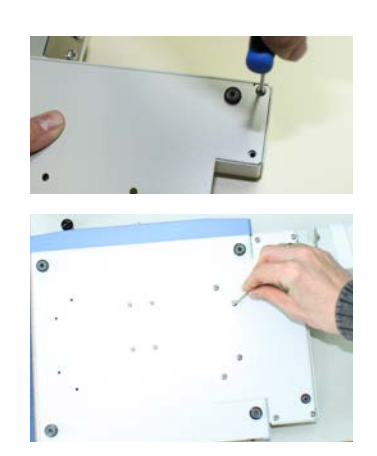

- 10. Schließen Sie die Abdeckung des iHandle.
- 11. Befestigen Sie den iHandle am Gehäuse des ATMOS® Diagnostic Cube.

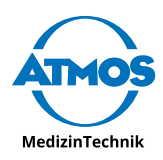

# <span id="page-12-1"></span><span id="page-12-0"></span>**5 Konfiguration**

# **5.1 PatSoft 31**

#### **Sprache einstellen**

1. Klicken Sie auf die Schaltfläche ATMOS **<sup>2</sup>** . Der Bereich Optionen öffnet sich.

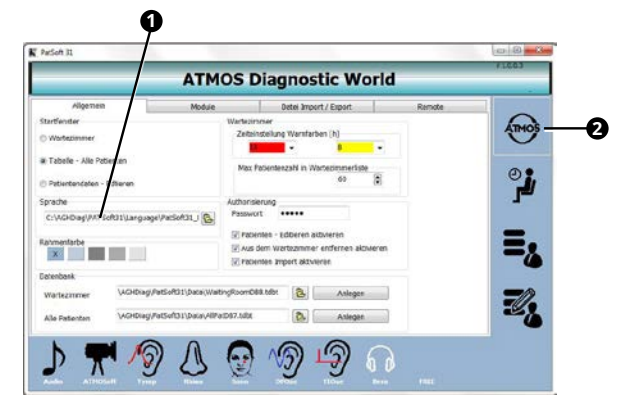

2. Klicken Sie auf den Reiter Allgemein.

3. Wählen Sie die Sprachdatei aus <sup>0</sup>.

#### **Diagnosesoftware verlinken**

Während der Installation werden alle Diagnosesoftwares, die gleichzeitig installiert werden, mit der Software PATSOFT 31 verlinkt.

Sie können die Diagnosesoftwares auch manuell verlinken oder Verlinkungen deaktivieren.

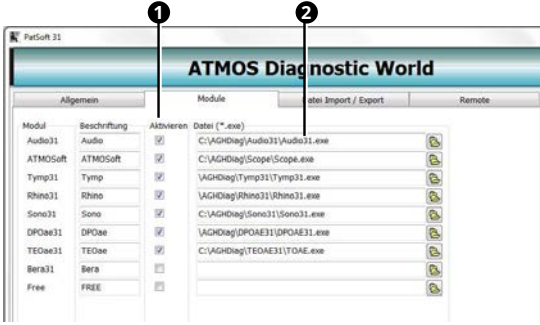

- 1. Klicken Sie auf den Reiter Module.
- 2. Prüfen Sie, welche Softwares auf dem PC installiert sind und aktivieren Sie die entsprechenden Kontrollkästchen Aktivieren **<sup>1</sup>** .
- 3. Geben Sie an, mit welcher Datei die Software gestartet wird **<sup>2</sup>** .
- $\degree$  Falls die Verlinkung nicht genutzt werden soll, entfernen Sie das Häkchen aus dem entsprechenden Kontrollkästchen Aktivieren und löschen Sie den Pfad aus dem Textfeld dahinter.

#### **Schnittstelle zu bestehenden Patientensoftwares einrichten**

- $\degree$  Bestehende Patientensoftwares sind z.B. Praxissoftwares und Krankenhausinformationssysteme.
- 1. Klicken Sie auf den Reiter Datei Import / Export.

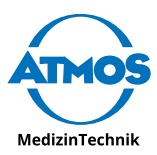

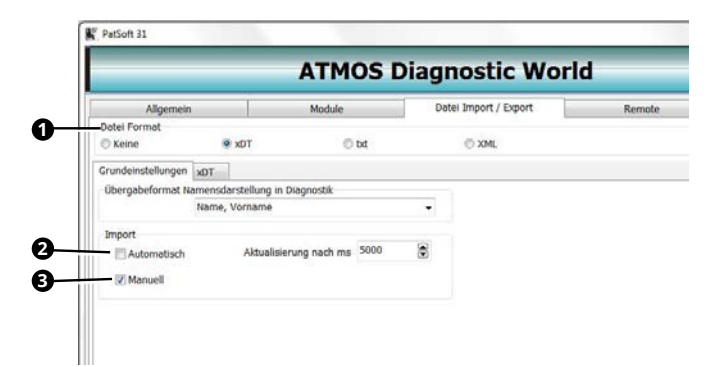

- 2. Wählen Sie im Abschnitt Datei Format **0** aus, in welchem Dateiformat die Patientendaten vorliegen.
- » Es erscheint ein zusätzlicher Reiter mit dem Namen des Dateiformats.
- & Bleiben Sie im Reiter Grundeinstellungen.
- 3. Falls die importierten Patientendaten automatisch aktualisiert werden sollen, wählen Sie im Abschnitt Import das Kontrollkästchen Automatisch **<sup>2</sup>** . Geben Sie im Textfeld Aktualisierung (ms) an, nach wie vielen Millisekunden die Patientendaten aktualisiert werden sollen.
- 4. Falls Sie die Patientendaten manuell importieren wollen, wählen Sie im Abschnitt Import das Kontrollkästchen Manuell **<sup>3</sup>** .
- 5. Klicken Sie auf den Reiter mit dem Namen des Dateiformats, z.B. xDT.

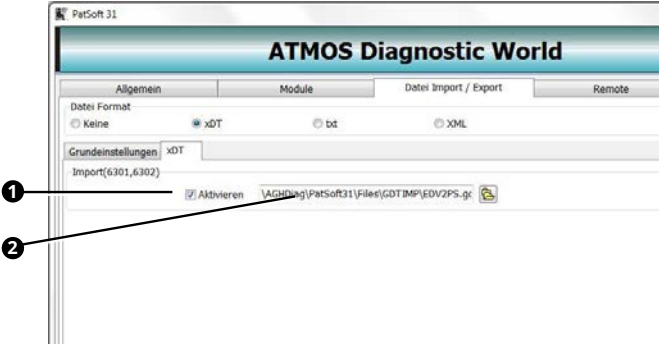

- 6. Wählen Sie im Abschnitt Import das Kontrollkästchen Aktivieren **<sup>1</sup>** .
- 7. Geben Sie an, aus welcher Datei die Patientendaten importiert werden sollen **<sup>2</sup>** .
- $\degree$  Falls Sie in der Software PATS of 31 Änderungen an den Patientendaten vornehmen, werden diese nicht in die bestehende Patientensoftware übertragen.

#### **iHandle einstellen**

1. Klicken Sie auf den Reiter Remote.

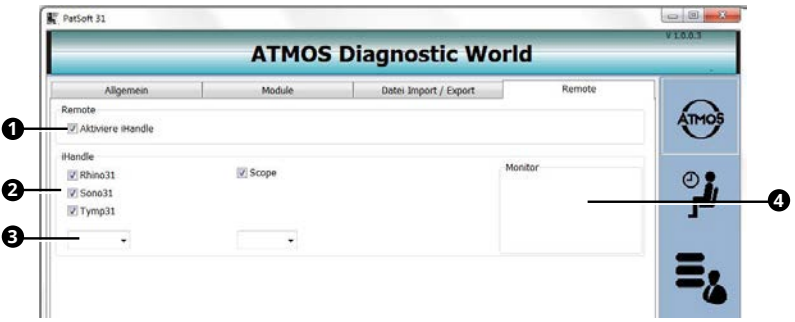

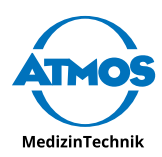

- <span id="page-14-0"></span>2. Falls die Diagnosesoftwares über den iHandle gesteuert werden sollen, aktivieren Sie die Kontrollkästchen <sup>1</sup> Aktiviere iHandle und, je nach installierter Software, Rhino 31, Sono 31 und Tymp 31 **<sup>2</sup>** .
- & Für die nachfolgenden Einstellungen des iHandle muss der PC mit dem ATMOS® Diagnostic Cube verbunden sein.
- 3. Beobachten Sie die Statusveränderung im Feld Monitor **<sup>4</sup>** , während Sie eine Messsonde aus dem iHandle nehmen und wieder zurück stecken.
- 4. Wählen Sie die Nummer, die im Feld Monitor <sup>0</sup> erschienen ist, im Auswahlfeld iHandle ID **<sup>3</sup>** aus.

# **5.2 Diagnostic Cube**

Beachten Sie, dass Sie jede Software einzeln einrichten müssen.

### **5.2.1 iHandle**

Die Software iHandle müssen Sie nur einrichten, falls die Software PatSoft 31 **nicht** installiert wurde. Falls Sie die Software PatSoft 31 verwenden, wird der iHandle über die Software PATS ort 31 eingerichtet.

1. Starten Sie die Software IHANDLE.

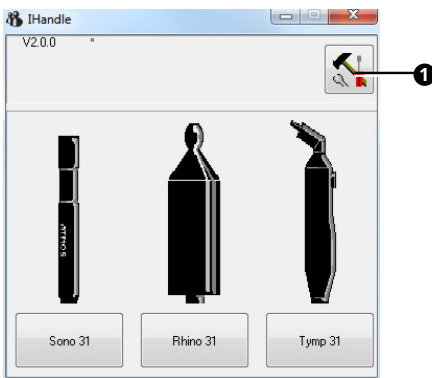

- 2. Klicken Sie auf die Schaltfläche Optionen <sup>0</sup>.
- 3. Klicken Sie auf den Reiter Monure.

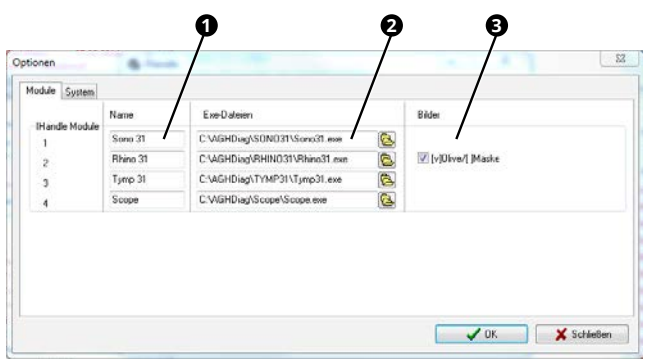

- 4. Legen Sie fest, in welcher Reihenfolge die Module im iHandle angeordnet sind. Tragen Sie dementsprechend den Namen des Moduls **1** und das Verzeichnis der zugehörigen Exe-Datei **2** ein.
- 5. Löschen Sie alle Einträge, deren Hardwaremodule nicht vorhanden sind. So verhindern Sie ein versehentliches Starten falscher Module.
- 6. Falls die Rhino-Messungen mit einer Naskenmaske durchgeführt werden sollen, entfernen Sie das Häkchen **<sup>3</sup>** .
- 7. Klicken Sie auf den Reiter System.

<span id="page-15-0"></span>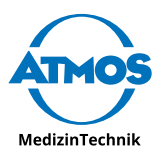

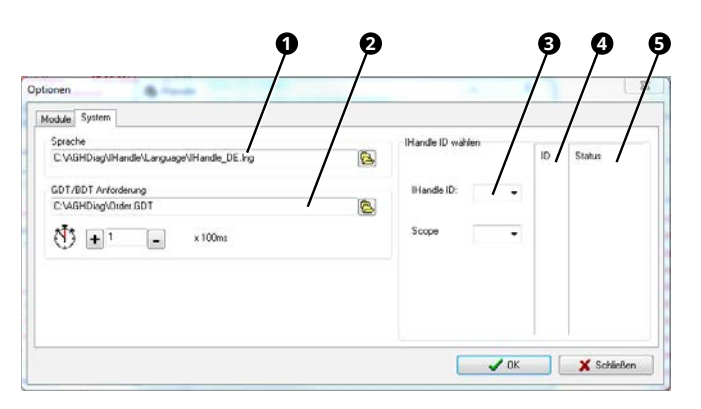

- 8. Wählen Sie die Sprachdatei aus <sup>0</sup>.
- $\degree$  Für die nachfolgende Einstellung des iHandle muss der PC mit dem ATMOS® Diagnostic Cube verbunden sein.
- 9. Beobachten Sie die Statusveränderung im Feld Status **<sup>5</sup>** , während Sie eine Messsonde aus dem iHandle nehmen und wieder zurück stecken.
- 10. Nehmen Sie die Nummer aus der Zeile des Felds ID **<sup>4</sup>** , in welcher die Statusänderung zu sehen war. Wählen Sie die Nummer im Auswahlfeld IHANDLE ID <sup>3</sup> aus.
- » Der iHandle ist eingestellt.

#### **5.2.2 Sono 31**

- $\degree$  Einstellmöglichkeiten zu Messungen und Diagnosekommentaren finden Sie in der Gebrauchsanweisung.
- 1. Starten Sie die Software Sono 31.

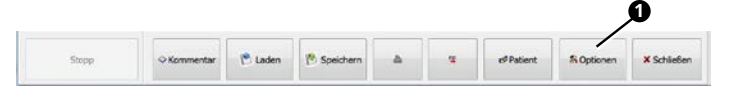

2. Klicken Sie auf die Schaltfläche Optionen <sup>0</sup>.

#### **Untersucher und Praxisangaben einstellen**

1. Klicken Sie auf den Reiter Benutzer.

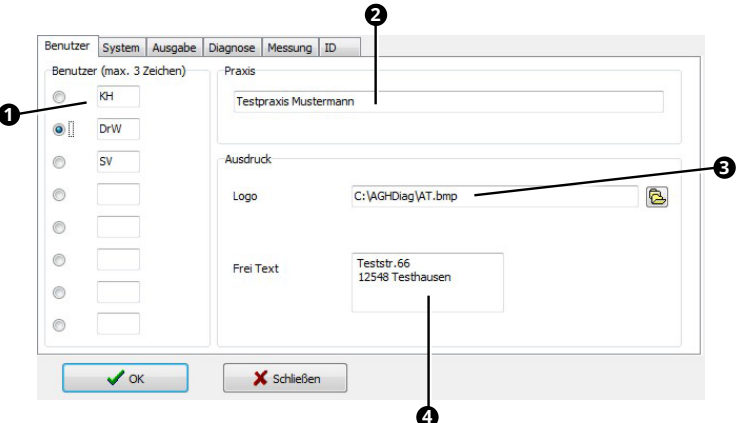

- 2. Geben Sie die Benutzerkürzel ein <sup>0</sup>.
- $\degree$  Der Benutzer, der ausgewählt ist, wird im Hauptfenster standardmäßig als Untersucher angezeigt.
- 3. Geben Sie den Praxisnamen ein **<sup>2</sup>** .
- 4. Wählen Sie bei Bedarf das Praxislogo im Format \*.bmp aus **<sup>3</sup>** .
- 5. Geben Sie die Adresse der Praxis an **<sup>4</sup>** .

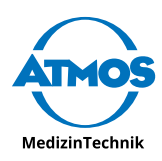

 $\degree$  Die Angaben zur Praxis erscheinen auf dem Ausdruck.

#### **Drucker und PDF-Ausgabe einstellen**

1. Klicken Sie auf den Reiter Ausgabe.

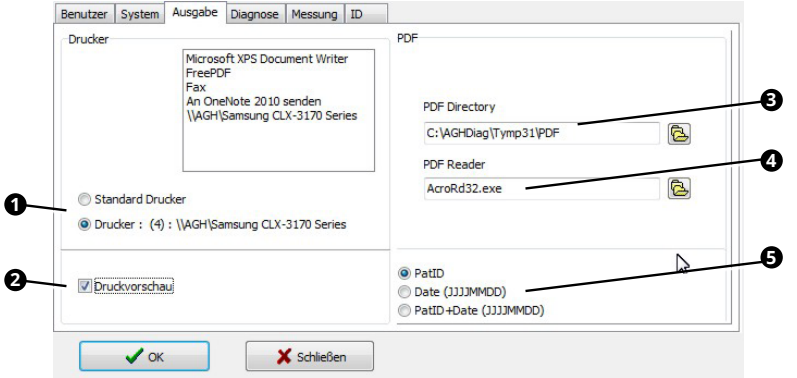

- 2. Wählen Sie im Optionsfeld Drucker <sup>0</sup>, welcher Drucker verwendet werden soll: Wählen Sie den Windows-Standarddrucker oder den Drucker, den Sie oben markiert haben.
- 3. Falls Sie eine Druckvorschau vor jedem Druck möchten, aktivieren Sie das Kontrollkästchen Druckvorschau **<sup>2</sup>** .
- 4. Geben Sie das Verzeichnis an, in welches PDF-Dateien gespeichert werden sollen **<sup>3</sup>** .
- 5. Wählen Sie das Programm aus, mit welchem PDF-Dateien angezeigt werden sollen **4** .
- 6. Wählen Sie, wie sich der Dateiname der PDF-Datei zusammensetzen soll **<sup>5</sup>** .

#### **iHandle einstellen**

Den iHandle müssen Sie nur einrichten, falls die Software PatSoft 31 **nicht** installiert wurde. Falls Sie die Software PATS of 31 verwenden, wird der iHandle über die Software PATSOFT 31 eingerichtet.

1. Klicken Sie auf den Reiter ID.

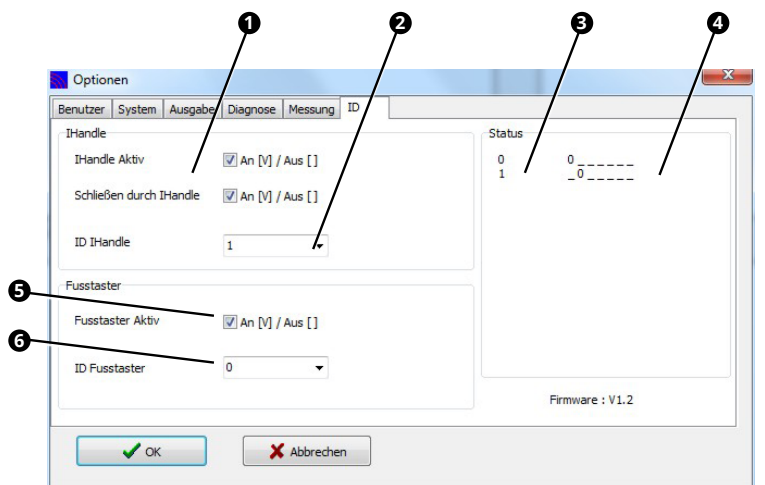

- 2. Falls die Software Sono 31 über den iHandle gesteuert werden soll, aktivieren Sie die Kontrollkästchen <sup>1</sup> iHandle Aktiv und Schliessen durch iHandle.
- $\degree$  Für die nachfolgende Einstellung des iHandle und des Fußschalters muss der PC mit dem ATMOS® Diagnostic Cube verbunden sein.
- 3. Beobachten Sie die Statusveränderung im Feld Status **<sup>4</sup>** , während Sie die Sono-Messsonde aus dem iHandle nehmen und wieder zurück stecken.

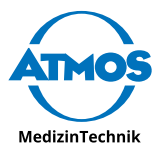

- 4. Nehmen Sie die Nummer aus der Zeile des Felds ID **<sup>3</sup>** , in welcher die Statusänderung zu sehen war. Wählen Sie die Nummer im Auswahlfeld **IHANDLE ID @ aus.**
- 5. Falls die Software Sono 31 über den Fußschalter gesteuert werden soll, aktivieren Sie das Kontrollkästchen Fusstaster aktiv **<sup>5</sup>** .
- 6. Beobachten Sie die Statusveränderung im Feld Status **<sup>4</sup>** , während Sie den Fußschalter betätigen und wieder los lassen.
- 7. Nehmen Sie die Nummer aus der Zeile des Felds ID **<sup>3</sup>** , in welcher die Statusänderung zu sehen war. Wählen Sie die Nummer im Auswahlfeld ID Fusstaster **<sup>6</sup>** aus.

#### **Sprache, Netzwerkbetrieb und Anbindung Patientensoftware einstellen**

1. Klicken Sie auf den Reiter System.

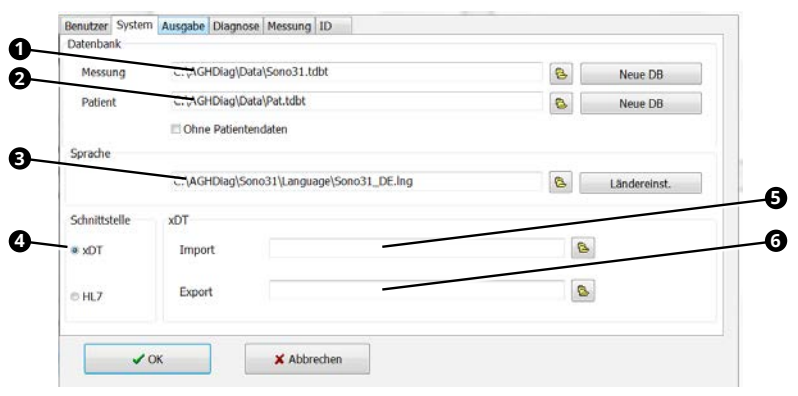

- 2. Wählen Sie die Sprachdatei aus<sup>8</sup>.
- 3. Gehen Sie entsprechend der Tabelle vor, je nach dem, wie die Software installiert wurde:

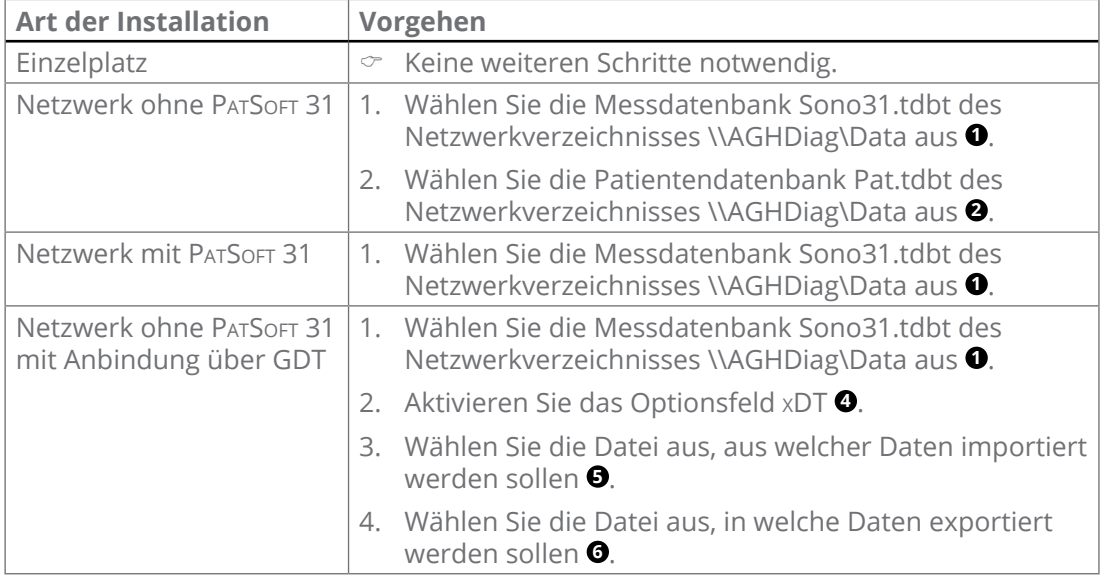

#### **Speichern und Schließen**

- 1. Klicken Sie auf die Schaltfläche OK.
- » Die Eingaben werden gespeichert.
- » Das Fenster Optionen schließt sich.

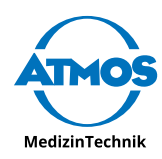

### <span id="page-18-0"></span>**5.2.3 Rhino 31**

- $\degree$  Einstellmöglichkeiten zu Messungen und Diagnosekommentaren finden Sie in der Gebrauchsanweisung.
- 1. Starten Sie die Software Rhino 31.

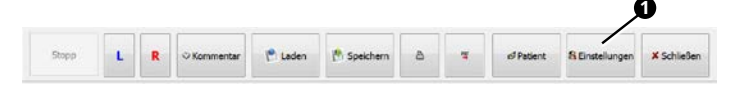

2. Klicken Sie auf die Schaltfläche EINSTELLUNGEN <sup>0</sup>.

#### **Untersucher und Praxisangaben einstellen**

1. Klicken Sie auf den Reiter Benutzer.

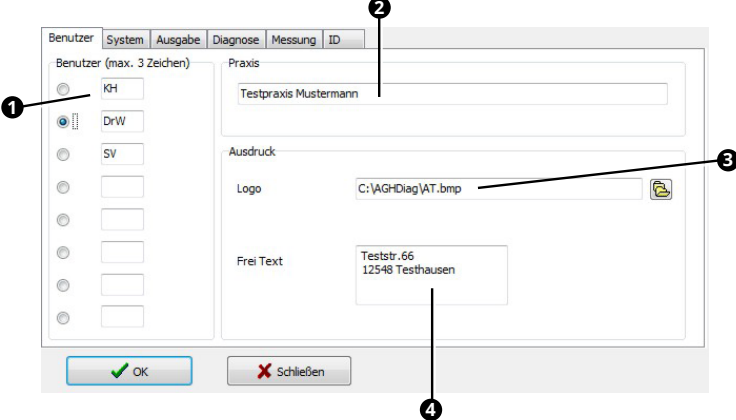

- 2. Geben Sie die Benutzerkürzel ein <sup>0</sup>.
- $\degree$  Der Benutzer, der ausgewählt ist, wird im Hauptfenster standardmäßig als Untersucher angezeigt.
- 3. Geben Sie den Praxisnamen ein **<sup>2</sup>** .
- 4. Wählen Sie bei Bedarf das Praxislogo im Format \*.bmp aus **<sup>3</sup>** .
- 5. Geben Sie die Adresse der Praxis an **<sup>4</sup>** .
- $\degree$  Die Angaben zur Praxis erscheinen auf dem Ausdruck.

#### **Drucker und PDF-Ausgabe einstellen**

1. Klicken Sie auf den Reiter Ausgabe.

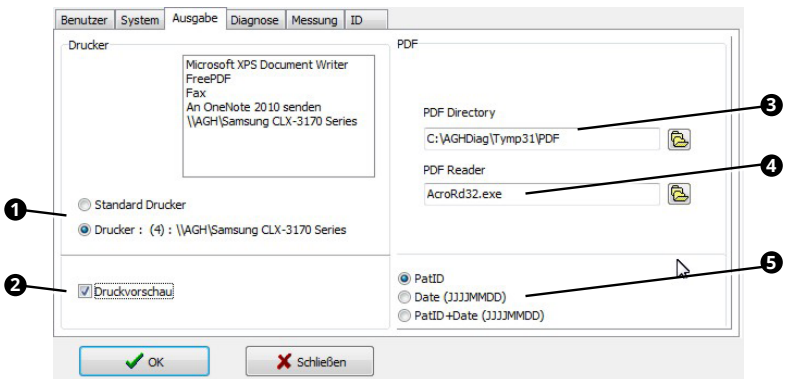

2. Wählen Sie im Optionsfeld Drucker <sup>0</sup>, welcher Drucker verwendet werden soll: Wählen Sie den Windows-Standarddrucker oder den Drucker, den Sie oben markiert haben.

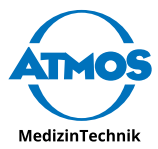

- 3. Falls Sie eine Druckvorschau vor jedem Druck möchten, aktivieren Sie das Kontrollkästchen Druckvorschau **<sup>2</sup>** .
- 4. Geben Sie das Verzeichnis an, in welches PDF-Dateien gespeichert werden sollen **<sup>3</sup>** .
- 5. Wählen Sie das Programm aus, mit welchem PDF-Dateien angezeigt werden sollen **4** .
- 6. Wählen Sie, wie sich der Dateiname der PDF-Datei zusammensetzen soll **<sup>5</sup>** .

#### **iHandle einstellen**

Den iHandle müssen Sie nur einrichten, falls die Software PatSoft 31 **nicht** installiert wurde. Falls Sie die Software PatSoft 31 verwenden, wird der iHandle über die Software PATSOFT 31 eingerichtet.

1. Klicken Sie auf den Reiter ID.

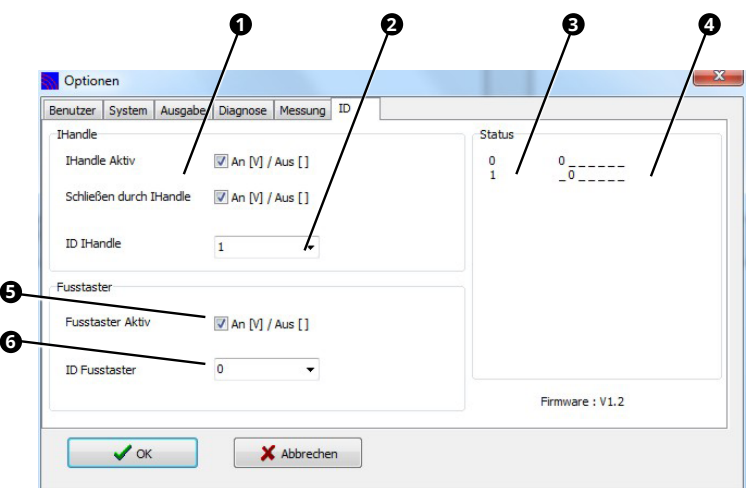

- 2. Falls die Software Rhino 31 über den iHandle gesteuert werden soll, aktivieren Sie die Kontrollkästchen **1** iHandle Aktiv und Schliessen durch iHandle.
- $\degree$  Für die nachfolgende Einstellung des iHandle und des Fußschalters muss der PC mit dem ATMOS® Diagnostic Cube verbunden sein.
- 3. Beobachten Sie die Statusveränderung im Feld Status **<sup>4</sup>** , während Sie die Rhino-Messsonde aus dem iHandle nehmen und wieder zurück stecken.
- 4. Nehmen Sie die Nummer aus der Zeile des Felds ID **<sup>3</sup>** , in welcher die Statusänderung zu sehen war. Wählen Sie die Nummer im Auswahlfeld **IHANDLE ID @ aus.**
- 5. Falls die Software Rhino 31 über den Fußschalter gesteuert werden soll, aktivieren Sie das Kontrollkästchen Fusstaster aktiv **<sup>5</sup>** .
- 6. Beobachten Sie die Statusveränderung im Feld Status **<sup>4</sup>** , während Sie den Fußschalter betätigen und wieder los lassen.
- 7. Nehmen Sie die Nummer aus der Zeile des Felds ID **<sup>3</sup>** , in welcher die Statusänderung zu sehen war. Wählen Sie die Nummer im Auswahlfeld ID Fusstaster **<sup>6</sup>** aus.

#### **Sprache, Netzwerkbetrieb und Anbindung Patientensoftware einstellen**

1. Klicken Sie auf den Reiter System.

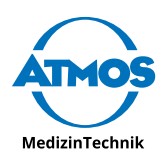

<span id="page-20-0"></span>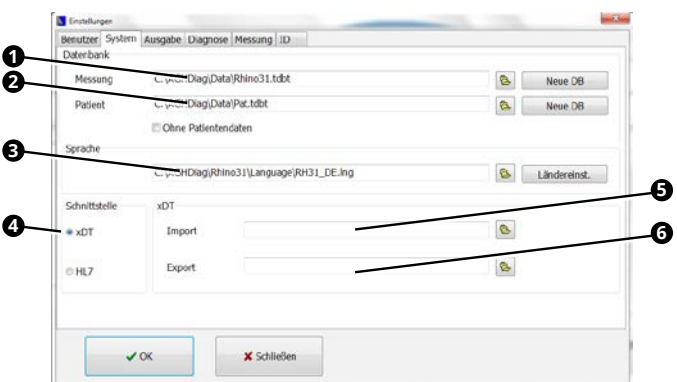

- 2. Wählen Sie die Sprachdatei aus <sup>0</sup>.
- 3. Gehen Sie entsprechend der Tabelle vor, je nach dem, wie die Software installiert wurde:

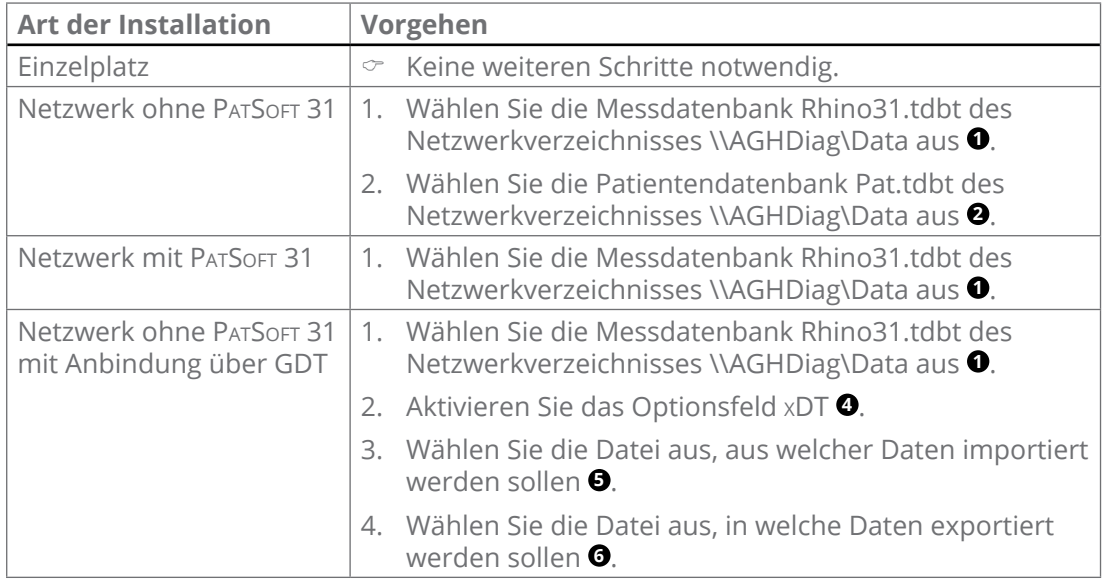

#### **Speichern und Schließen**

- 1. Klicken Sie auf die Schaltfläche OK.
- » Die Eingaben werden gespeichert.
- » Das Fenster Einstellungen schließt sich.

### **5.2.4 Tymp 31**

- $\degree$  Einstellmöglichkeiten zu Messungen und Diagnosekommentaren finden Sie in der Gebrauchsanweisung.
- 1. Starten Sie die Software Tymp 31.

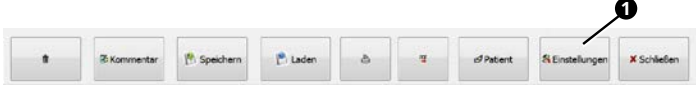

2. Klicken Sie auf die Schaltfläche Einstellungen <sup>0</sup>.

#### **Untersucher und Praxisangaben einstellen**

1. Klicken Sie auf den Reiter Benutzer.

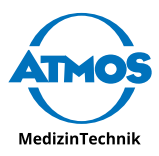

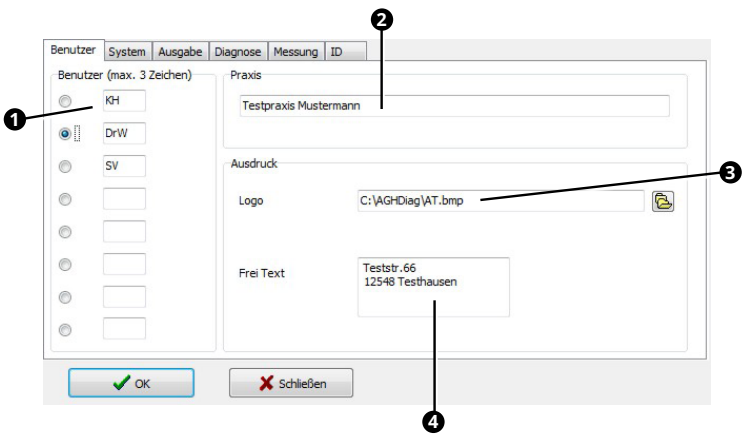

- 2. Geben Sie die Benutzerkürzel ein <sup>0</sup>.
- $\degree$  Der Benutzer, der ausgewählt ist, wird im Hauptfenster standardmäßig als Untersucher angezeigt.
- 3. Geben Sie den Praxisnamen ein **<sup>2</sup>** .
- 4. Wählen Sie bei Bedarf das Praxislogo im Format \*.bmp aus <sup>8</sup>.
- 5. Geben Sie die Adresse der Praxis an <sup>0</sup>.
- $\degree$  Die Angaben zur Praxis erscheinen auf dem Ausdruck.

#### **Drucker und PDF-Ausgabe einstellen**

1. Klicken Sie auf den Reiter Ausgabe.

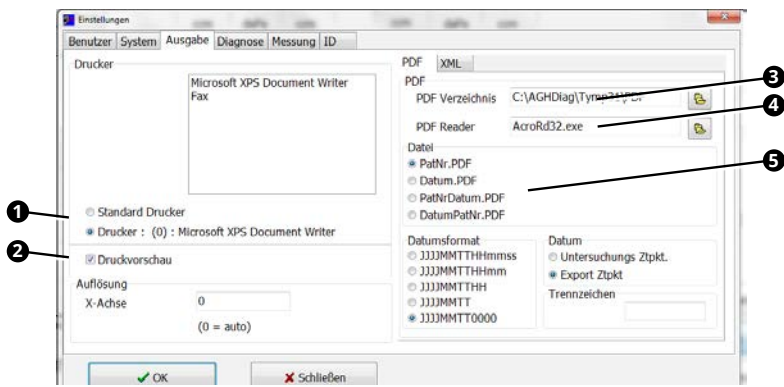

- 2. Wählen Sie im Optionsfeld Drucker <sup>0</sup>, welcher Drucker verwendet werden soll: Wählen Sie den Windows-Standarddrucker oder den Drucker, den Sie oben markiert haben.
- 3. Falls Sie eine Druckvorschau vor jedem Druck möchten, aktivieren Sie das Kontrollkästchen Druckvorschau **<sup>2</sup>** .
- 4. Geben Sie das Verzeichnis an, in welches PDF-Dateien gespeichert werden sollen <sup>8</sup>.
- 5. Wählen Sie das Programm aus, mit welchem PDF-Dateien angezeigt werden sollen **4** .
- 6. Wählen Sie, wie sich der Dateiname der PDF-Datei zusammensetzen soll **<sup>5</sup>** .

#### **iHandle einstellen**

Den iHandle müssen Sie nur einrichten, falls die Software PatSoft 31 **nicht** installiert wurde. Falls Sie die Software PatSoft 31 verwenden, wird der iHandle über die Software PATSOFT 31 eingerichtet.

1. Klicken Sie auf den Reiter ID.

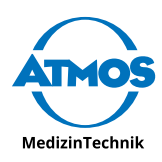

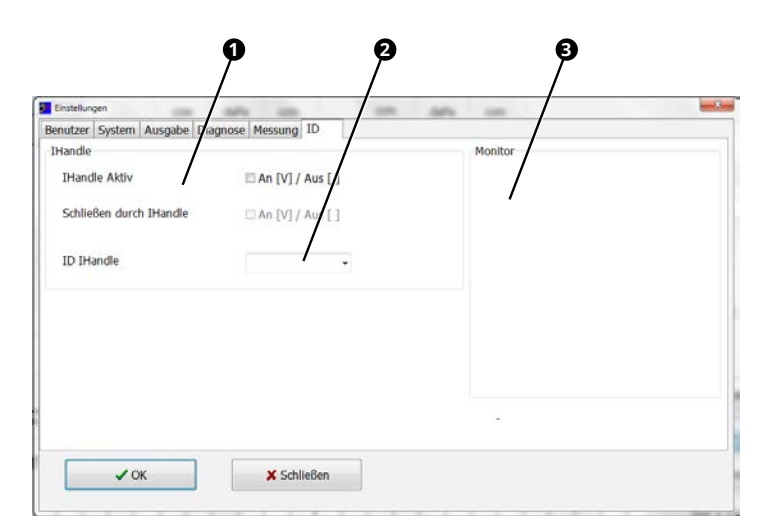

- 2. Falls die Software Tymp 31 über den iHandle gesteuert werden soll, aktivieren Sie die Kontrollkästchen **1** iHandle Aktiv und Schliessen durch iHandle.
- $\degree$  Für die nachfolgende Einstellung des iHandle muss der PC mit dem ATMOS® Diagnostic Cube verbunden sein.
- 3. Beobachten Sie die Statusveränderung im Feld Monitor **<sup>3</sup>** , während Sie die Tymp-Messsonde aus dem iHandle nehmen und wieder zurück stecken.
- 4. Nehmen Sie die Nummer aus dem Feld Monitor, und wählen Sie die Nummer im Auswahlfeld **IHANDLE ID @ aus.**

#### **Sprache, Netzwerkbetrieb und Anbindung Patientensoftware einstellen**

1. Wählen Sie den Reiter System.

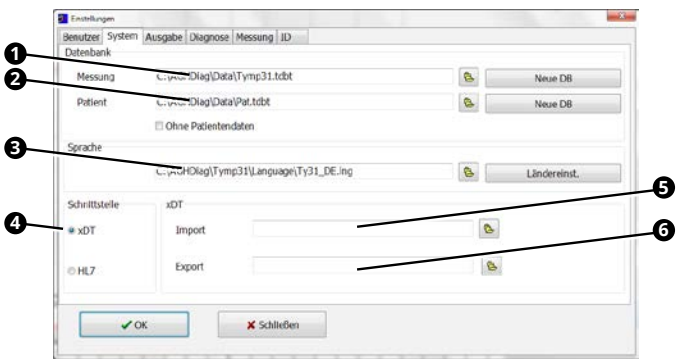

- 2. Wählen Sie die Sprachdatei aus <sup>3</sup>
- 3. Gehen Sie entsprechend der Tabelle vor, je nach dem, wie die Software installiert wurde:

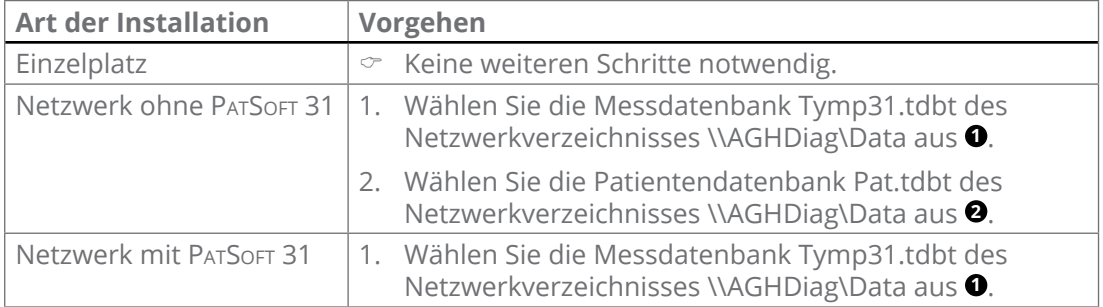

<span id="page-23-0"></span>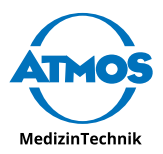

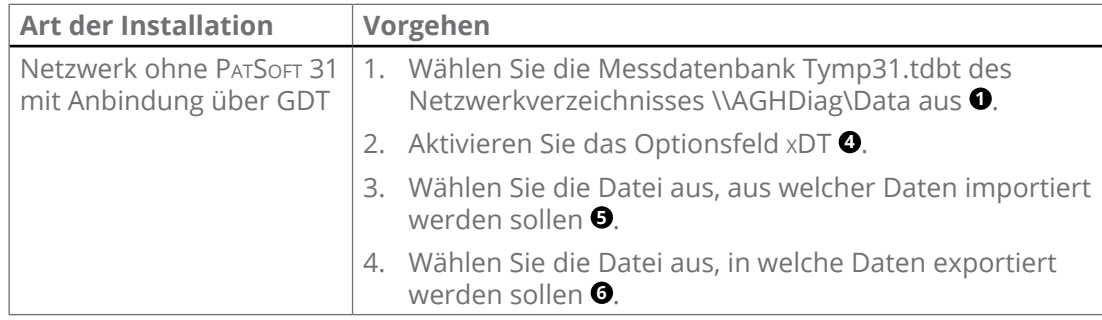

#### **Speichern und Schließen**

- 1. Klicken Sie auf die Schaltfläche OK.
- » Die Eingaben werden gespeichert.
- » Das Fenster Einstellungen schließt sich.

#### **5.2.5 DPOAE 31**

- $\infty$  Einstellmöglichkeiten zu Messungen und Diagnosekommentaren finden Sie in der Gebrauchsanweisung.
- 1. Starten Sie die Software DPOAE 31.

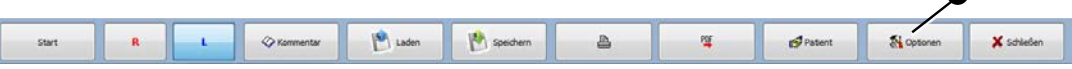

 $\theta$ 

2. Klicken Sie auf die Schaltfläche Optionen <sup>0</sup>.

#### **Untersucher und Praxisangaben einstellen**

1. Klicken Sie auf den Reiter Benutzer.

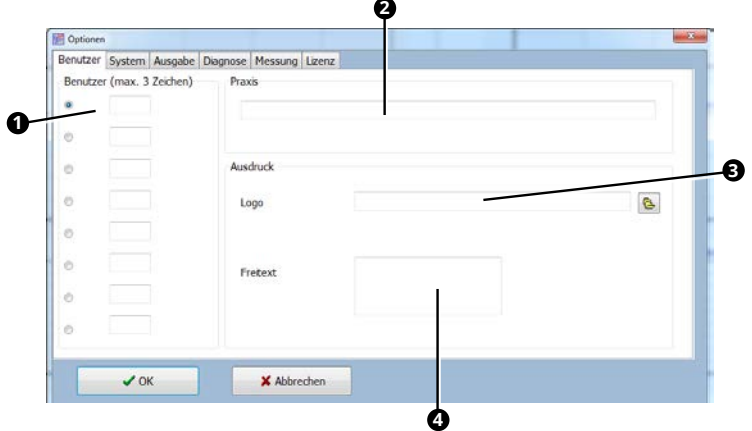

- 2. Geben Sie die Benutzerkürzel ein <sup>0</sup>.
- $\degree$  Der Benutzer, der ausgewählt ist, wird im Hauptfenster standardmäßig als Untersucher angezeigt.
- 3. Geben Sie den Praxisnamen ein **<sup>2</sup>** .
- 4. Wählen Sie bei Bedarf das Praxislogo im Format \*.bmp aus **<sup>3</sup>** .
- 5. Geben Sie die Adresse der Praxis an **<sup>4</sup>** .
- $\degree$  Die Angaben zur Praxis erscheinen auf dem Ausdruck.

#### **Drucker und PDF-Ausgabe einstellen**

1. Klicken Sie auf den Reiter Ausgabe.

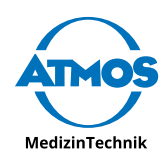

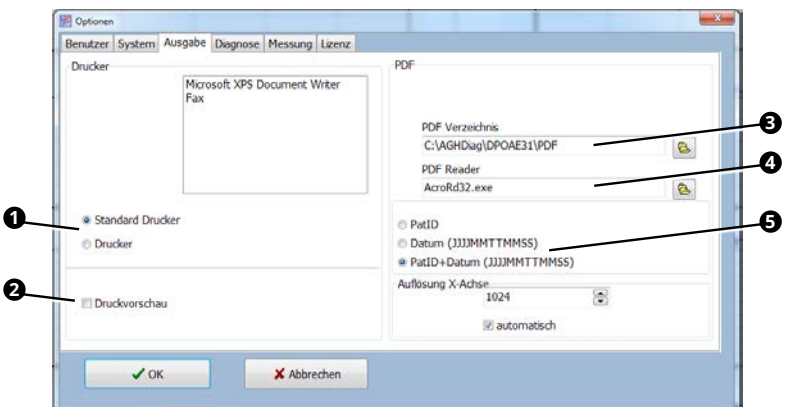

- 2. Wählen Sie im Optionsfeld Drucker <sup>0</sup>, welcher Drucker verwendet werden soll: Wählen Sie den Windows-Standarddrucker oder den Drucker, den Sie oben markiert haben.
- 3. Falls Sie eine Druckvorschau vor jedem Druck möchten, aktivieren Sie das Kontrollkästchen Druckvorschau **<sup>2</sup>** .
- 4. Geben Sie das Verzeichnis an, in welches PDF-Dateien gespeichert werden sollen **<sup>3</sup>** .
- 5. Wählen Sie das Programm aus, mit welchem PDF-Dateien angezeigt werden sollen **4** .
- 6. Wählen Sie, wie sich der Dateiname der PDF-Datei zusammensetzen soll **<sup>5</sup>** .

#### **Sprache, Netzwerkbetrieb und Anbindung Patientensoftware einstellen**

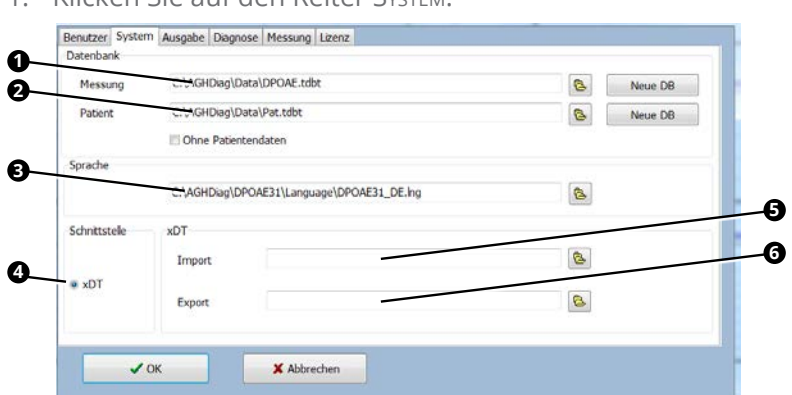

1. Klicken Sie auf den Reiter System.

- 2. Wählen Sie die Sprachdatei aus <sup>3</sup>
- 3. Gehen Sie entsprechend der Tabelle vor, je nachdem, wie die Software installiert wurde:

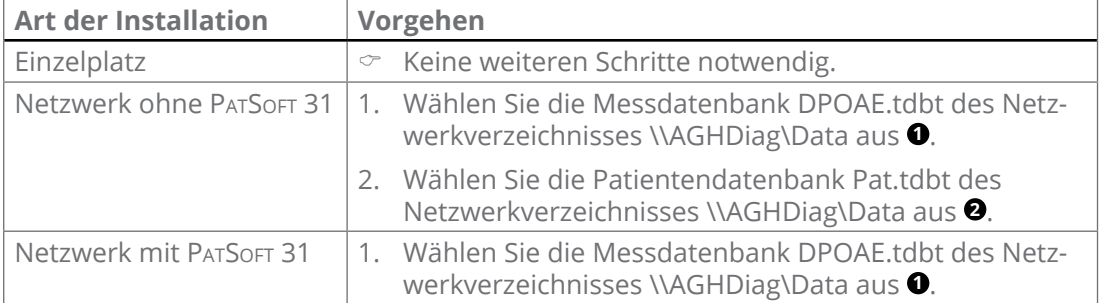

<span id="page-25-0"></span>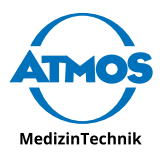

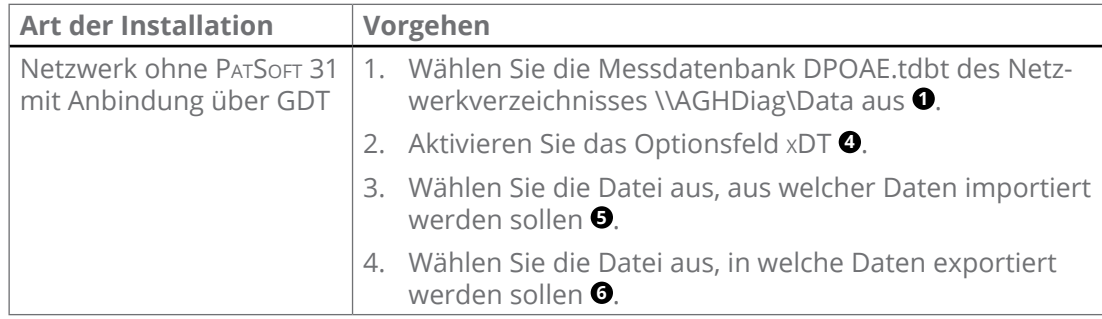

#### **Speichern und Schließen**

- 1. Klicken Sie auf die Schaltfläche OK.
- » Die Eingaben werden gespeichert.
- » Das Fenster Optionen schließt sich.

#### **5.2.6 TEOAE 31**

- & Einstellmöglichkeiten zu Messungen und Diagnosekommentaren finden Sie in der Gebrauchsanweisung.
- 1. Starten Sie die Software TEOAE 31.

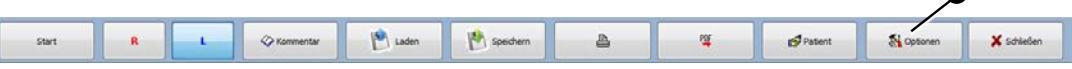

 $\theta$ 

2. Klicken Sie auf die Schaltfläche Optionen <sup>0</sup>.

#### **Untersucher und Praxisangaben einstellen**

1. Klicken Sie auf den Reiter Benutzer.

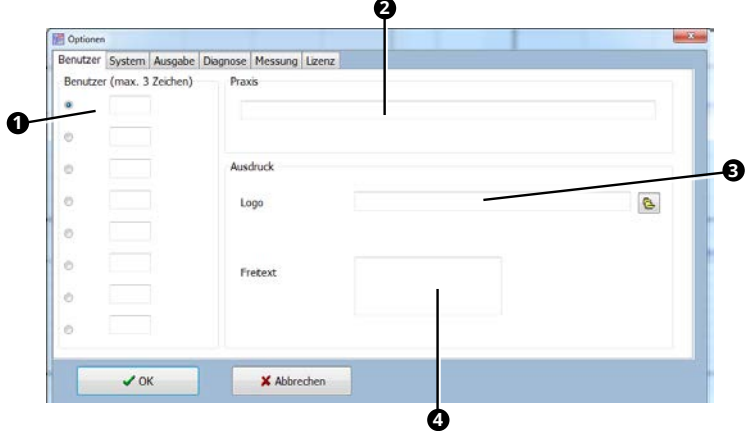

- 2. Geben Sie die Benutzerkürzel ein <sup>0</sup>.
- $\degree$  Der Benutzer, der ausgewählt ist, wird im Hauptfenster standardmäßig als Untersucher angezeigt.
- 3. Geben Sie den Praxisnamen ein **<sup>2</sup>** .
- 4. Wählen Sie bei Bedarf das Praxislogo im Format \*.bmp aus **<sup>3</sup>** .
- 5. Geben Sie die Adresse der Praxis an **<sup>4</sup>** .
- $\degree$  Die Angaben zur Praxis erscheinen auf dem Ausdruck.

#### **Drucker und PDF-Ausgabe einstellen**

1. Klicken Sie auf den Reiter Ausgabe.

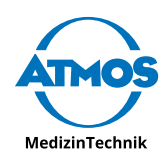

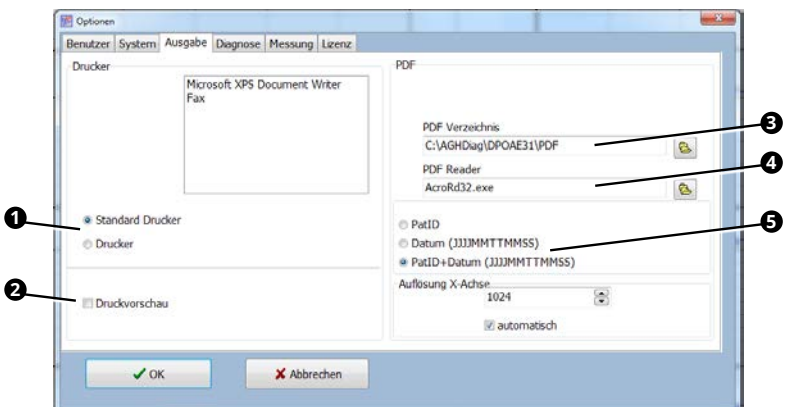

- 2. Wählen Sie im Optionsfeld Drucker <sup>0</sup>, welcher Drucker verwendet werden soll: Wählen Sie den Windows-Standarddrucker oder den Drucker, den Sie oben markiert haben.
- 3. Falls Sie eine Druckvorschau vor jedem Druck möchten, aktivieren Sie das Kontrollkästchen Druckvorschau **<sup>2</sup>** .
- 4. Geben Sie das Verzeichnis an, in welches PDF-Dateien gespeichert werden sollen **<sup>3</sup>** .
- 5. Wählen Sie das Programm aus, mit welchem PDF-Dateien angezeigt werden sollen **4** .
- 6. Wählen Sie, wie sich der Dateiname der PDF-Datei zusammensetzen soll **<sup>5</sup>** .

#### **Sprache, Netzwerkbetrieb und Anbindung Patientensoftware einstellen**

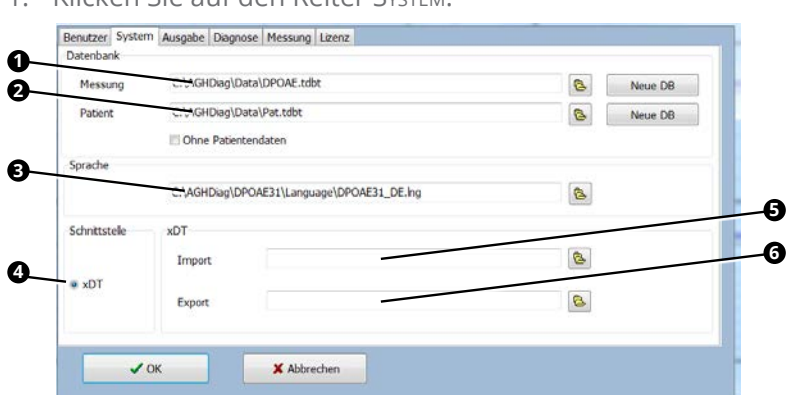

1. Klicken Sie auf den Reiter System.

- 2. Wählen Sie die Sprachdatei aus <sup>3</sup>
- 3. Gehen Sie entsprechend der Tabelle vor, je nachdem, wie die Software installiert wurde:

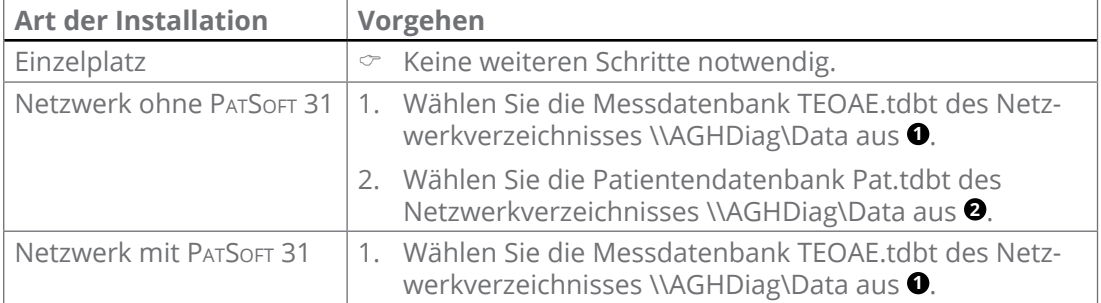

<span id="page-27-0"></span>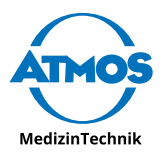

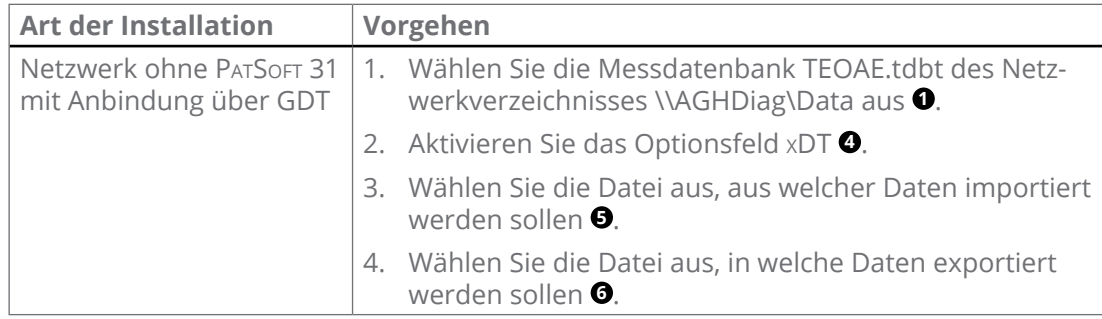

#### **Speichern und Schließen**

- 1. Klicken Sie auf die Schaltfläche OK.
- » Die Eingaben werden gespeichert.
- » Das Fenster Optionen schließt sich.

### **5.3 Standardwerte**

#### **5.3.1 PatSoft 31**

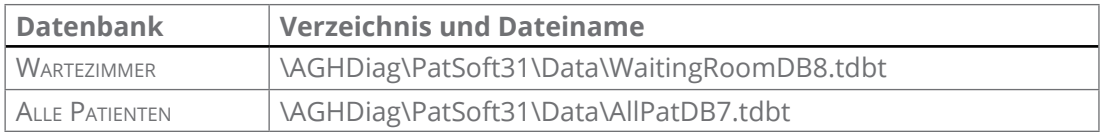

#### **5.3.2 Sono 31**

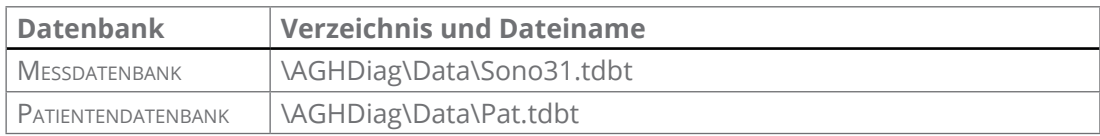

### **5.3.4 Rhino 31**

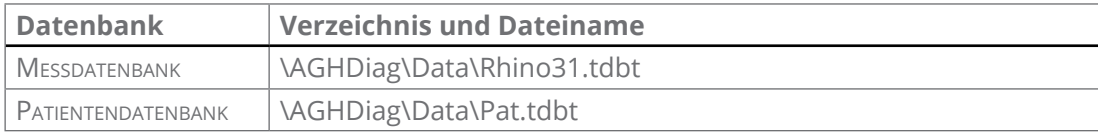

### **5.3.5 Tymp 31**

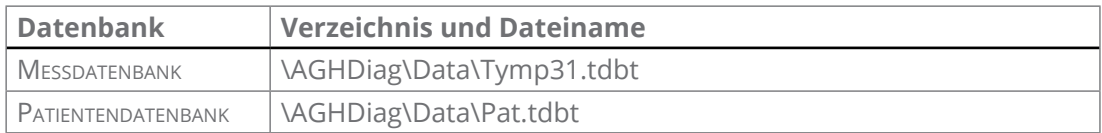

### **5.3.6 DPOAE 31**

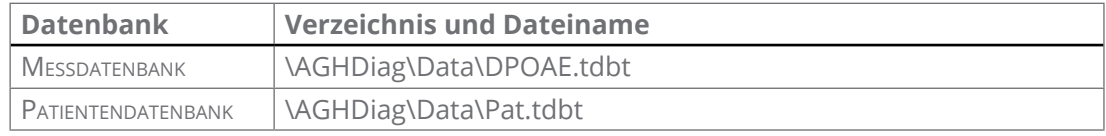

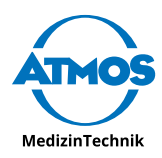

### <span id="page-28-0"></span>**5.3.7 TEOAE 31**

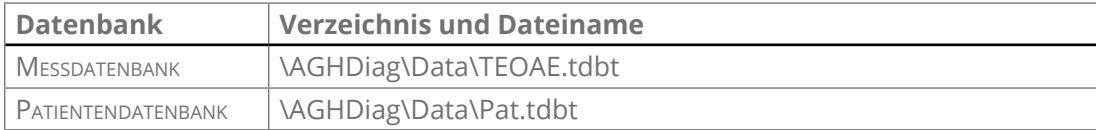

<span id="page-29-0"></span>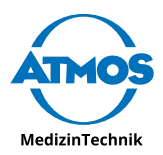

# **6 Fehler beheben**

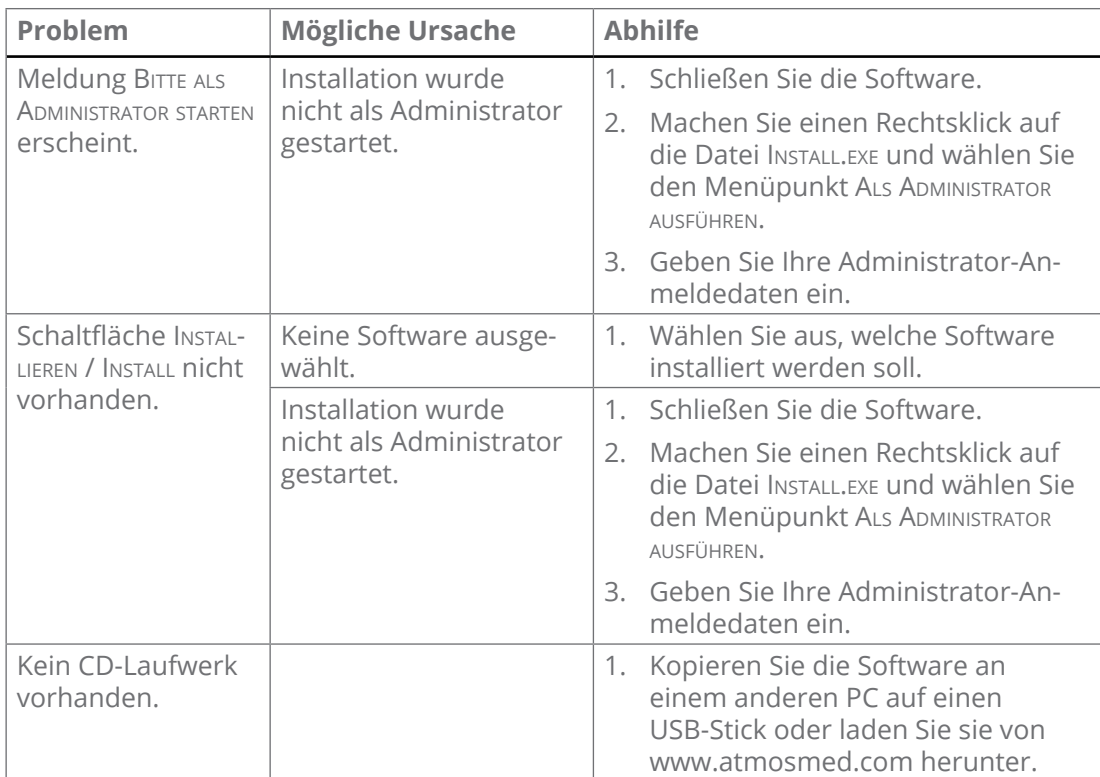

# **6.1 Mögliche Probleme während der Installation**

# **6.2 Mögliche Probleme im Netzwerkbetrieb**

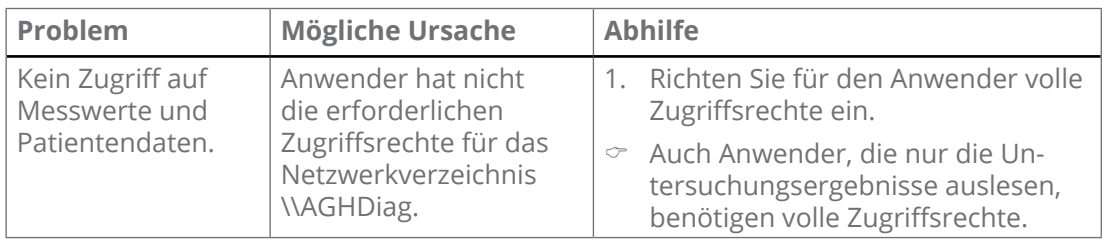

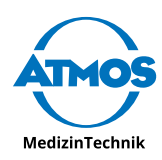

# <span id="page-30-0"></span>**7 Fragebogen zur Installation**

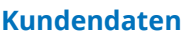

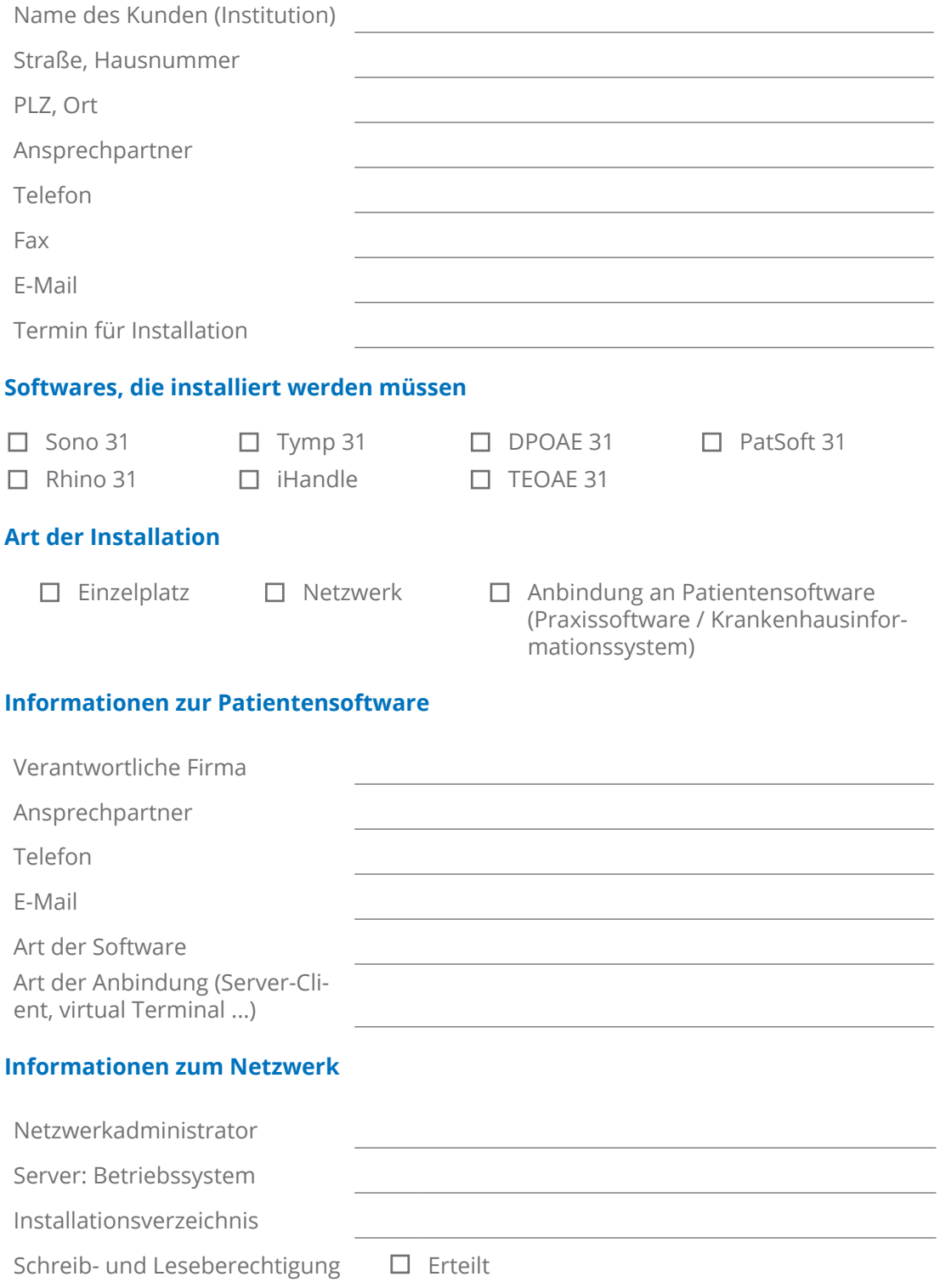

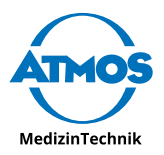

#### **Informationen zu den PCs**

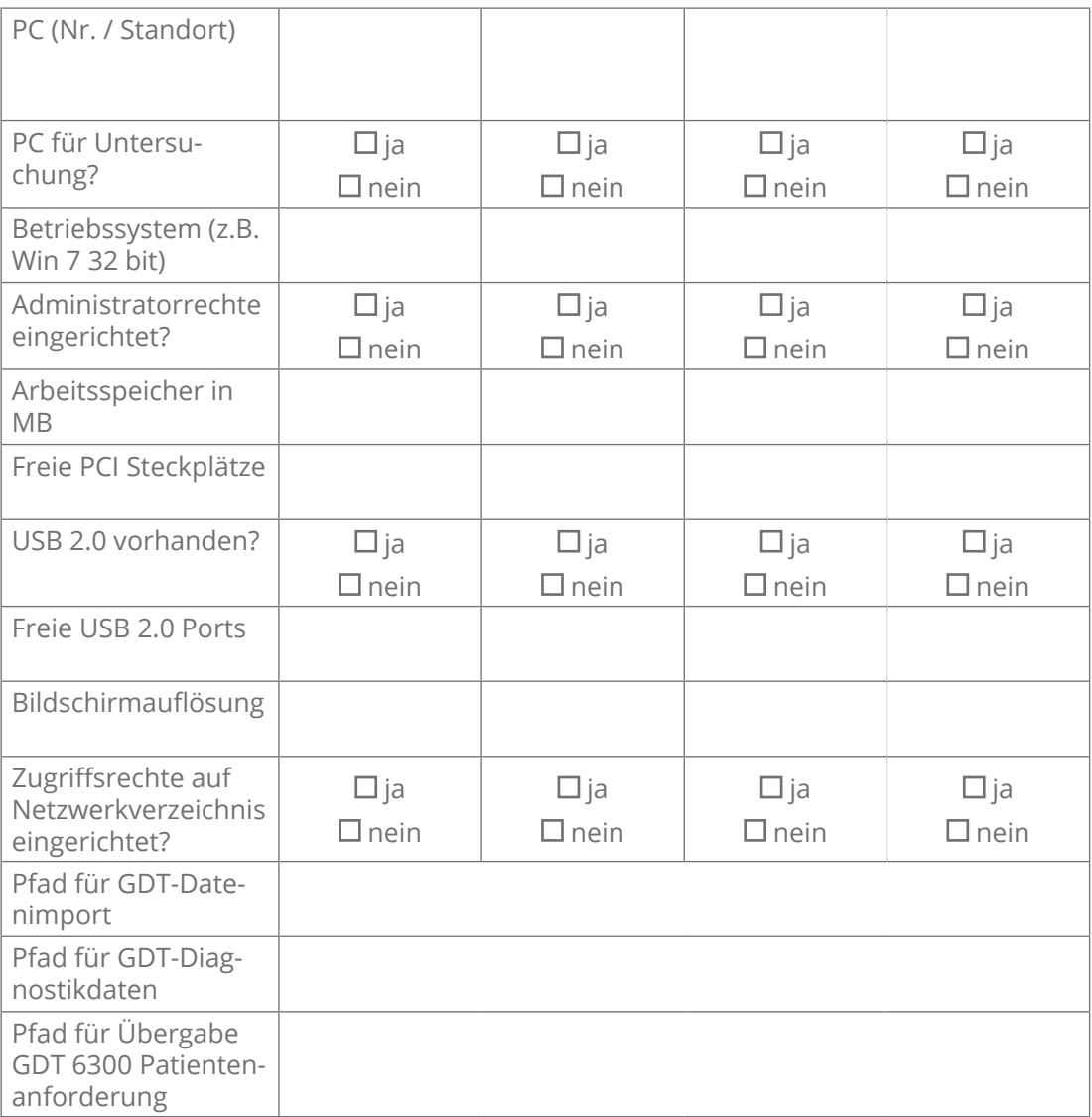

### **Sonstige Hinweise**

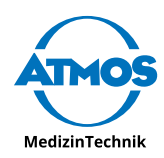

#### **Skizze des Aufstellungsortes**

Aufbau Diagnostic Cube, PCs, Monitore. Installation iHandle: rechts oder links? Lage der vorhanden, freien Netzsteckdosen und Angabe von notwendigen Kabellängen.

<span id="page-33-0"></span>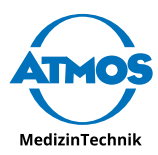

**Dokumentation der Installation**

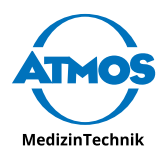

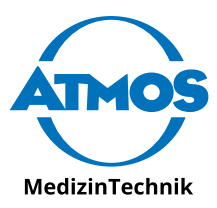

**ATMOS MedizinTechnik GmbH & Co. KG** Ludwig-Kegel-Str. 16 79853 Lenzkirch / Deutschland Tel.: +49 7653 689-0 atmos@atmosmed.de

www.atmosmed.com